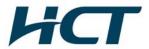

# ATTACHMENT E.

- User Manual -

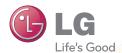

# Portable Theater **Quick Guide**

DP1B DP1W

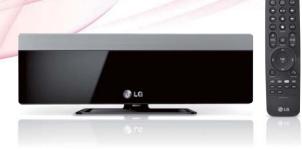

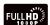

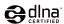

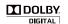

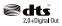

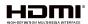

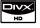

- This user manual contains instructions on how to use the product properly.
- Please read this manual carefully. Be sure to follow the instructions and notices.
- GUI and package contents are subject to change without prior notice to improve the product quality.
- To view HD quality resolution, you must connect the HDMI cable.
- Firmware can be updated frequently to improve the product quality.
- To download the latest firmware, please visit www.lg.com or www.lgservice.com
- \* Manufactured under license from Dolby Laboratories.
- \* "Dolby" and the double-D symbol are trademarks of Dolby Laboratories

### Copyright / Open Source Software Notice

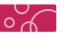

#### Copyright

Under the U.S. Copyright laws and Copyright laws of other countries, unauthorized recording, use, display, distribution, or revision of television programs, videotapes, BD-ROM discs, DVDs, CDs and other materials may subject you to civil and/or criminal liability.

#### Open Source Software Notice

The following GPL executables and LGPL libraries used in this product are subject to the GPL2.0 / LGPL2.1 License Agreements

#### GPL EXECUTABLES :

Linux kernel 2.6, busybox-1.10.0, dhcpcd-1.3.22-pl1, e2fsprogs-1.41.12, proc\_pipe, samba-3.0.28a, utelnetd-0.1.9-nommu, udev-141, udev-146, wireless\_tools.29

#### LGPL LIBRARIES :

flac-1.2.1, libiconv-1.12, log4c-1.2.1, mac-3.99-u4-b5, mxml-2.2, zeroconf-0.6

LG Electronics offers to provide source code to you on CD-ROM for a charge covering the cost of performing such distribution, such as the cost of media, shipping and handling upon request to LG Electronics at : opensource@lge.com

This offer is valid for a period of three (3) years from the date of the distribution of this product by LG Electronics. You can obtain a copy of GPL, LGPL license from http://www.gnu.org/licenses/ old-licenses/gpl-2.0.html, http://www.gnu.org/licenses/old-licenses/lgpl-2.1.html
This software is based in part on the work of the Independent JPEG Group copyright 1991-1998,

### Thomas G. Lane. This product includes

- Inis product includes

  diskdev\_cmds-332.14 : Copyright (c) 1999 Apple Computer, Inc. Apple Public Source License

  Version 1.0

  dbus-1.3.0 : Academic Free License version 2.1

  sdparm-1.05 : Copyright (c) 2005-2009 Douglas Gilbert.

  curl-7.19.5 : Copyright (c) 1996 2009, Daniel Stenberg, <a href="mailto:canabeauth:canabeauth:can

- Copyright (c) 1998, 1999, 2000 Thai Open Source Software Center Ltd and Clark Cooper
- Copyright (c) 2001, 2002, 2003, 2004, 2005, 2006 Expat maintainers. freetype-2.3.7: The FreeType Project LICENSE, 2006-Jan-27
- Copyright 1996-2002, 2006 by David Turner, Robert Wilhelm, and Werner Lemberg
- libevent-1.4.12-stable : Copyright (c) 2000-2007 Niels Provos cprovos@citi.umich.edu, 3-clause BSD license

peg-6b : This software is based in part on the work of the Independent JPEG Group copyright 1991-1998, Thomas G. Lane.

#### openssl-0.9.8k :

- crytographic software written by Eric Young (eay@cryptsoft.com).
- software written by Tim Hudson (tijh@cryptsoft.com)
   software developed by the OpenSSL Project for use in the OpenSSL Toolkit. (http://www. Openssl.org)

LG Multimedia Player User's Manual

### **Open Source Software Notice**

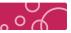

- libpng-1.2.14 : Copyright (c) 1998-2006 Glenn Randers-Pehrson
- libungif-4.1.3 : Copyright (c) 1997 Eric S. Raymond
- libxml2-2.6.32 : Copyright (C) 1998-2003 Daniel Veillard. microwin-0.90 : Mozilla Public License Version 1.1
- Copyright (c) 1988-1997 Sam Leffler
- Copyright (c) 1991-1997 Silicon Graphics, Inc.
- tremor-1.0-svn : Copyright (c) 2002, Xiph.org Foundation zlib-1.2.2 : (C) 1995-2004 Jean-loup Gailly and Mark Adler

Permission is hereby granted, free of charge, to any person obtaining a copy of this software and associated documentation files (the Software), to deal in the Software without restriction, including without limitation the rights to use, copy, modify, merge, publish, distribute, sublicense, and / or sell copies of the Software, and to permit persons to whom the Software is furnished to do so, subject to the following conditions:

The software is provided "AS IS", without warranty of any kind, express or implied, including but not limited to the warranties of merchantability, fitness for a particular purpose and no infringement. In no event shall the authors or copyright holders be liable for any claim, damages or other liability, whether in an action of contract, tort or otherwise, arising from, out of or in connection with the software or the use or other dealings in the software.

### Table of contents

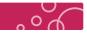

| Open Source Software Notice                | 3     |
|--------------------------------------------|-------|
| Cautions & Warnings                        | 5~6   |
| General Information                        |       |
| Compatibility Notes                        | 7     |
| Package Contents                           | 8     |
| Name of Parts                              | 9     |
| Remote control                             | 10~13 |
| Touch Button                               | 13    |
| USB Device Connection / Stand Installation | 14    |
| Connecting to your TV                      | 15~16 |
| Connecting to an Amplifier                 | 17~18 |
| Connecing to your Home Network             |       |
| Wired Network Connection                   | 19    |
| Wireless Network Connection                | 20    |
| Notes on Network Connection                | 21    |
| Home Menu                                  | 22    |
| Video / Audio Setting                      | 23    |
| Digital Audio Output                       |       |
| Audio Output Specifications                | 24    |
| TV Aspect Ratio                            | 25    |
| Resolution                                 | 26    |
| Resolution Setting                         | 27    |
| Brightness   Contrast                      | 28    |
| HDMI Color Setting                         | 29    |
| Network Setting                            |       |
| Connection Setting                         | 30~32 |
| Connection Status                          | 33    |
| Device Name                                | 34    |
| Sharing on Network   Auto Login            |       |
| Clear Login Information                    | 35    |
| Disclaimer Notice                          | 35    |
| Others Setting                             |       |
| Menu Language Setting                      | 36    |
| DivX VOD                                   | 37    |
| Power Mode                                 | 38    |
| Screen Saver                               | 39    |
| Information   Initialize                   | 40    |
| Software (Firmware Upgrade)                | 41    |
| USB Device Connection                      |       |
| USB Device Connection                      | 42    |
| Caution During Using USB Device            | 43    |
| File Setting                               |       |
| File Information   File Search             | 44    |
| File Copy                                  | 45    |
| CI- D                                      | 46    |

| General Playback   Using colored buttons (R, G, Y, B) | 48    |
|-------------------------------------------------------|-------|
| Seneral Playback                                      | 49    |
| Slow   Fast Forward / Rewind                          |       |
| Fast Forward / Rewind Skip (5 min)                    | 50    |
| Previous / Next file playback   Repeat   Information  | 51    |
| Enlarge the Playback Video   Time Search              | 52    |
| On-Screen Display                                     | 53    |
| Selecting Audio dubbing   Selecting Subtitle file     | 54    |
| /ideo files                                           | 55    |
| tening to Music File                                  |       |
| Seneral Playback                                      | 56    |
| Seneral Playback   Fast Forward / Rewind              |       |
| Repeat Playback                                       | 57    |
| Previous / Next file playback   Information           | 58    |
| ewing a Photo File                                    |       |
| Seneral Playback                                      | 59    |
| Repeat Playback   Enlarge the Playback Image          | 60    |
| On-Screen Display                                     | 61    |
| aying YouTube Videos                                  |       |
| About YouTube Menu                                    | 62    |
| Playing YouTube Videos                                | 63    |
| Sign in / Sign out                                    | 64    |
| Searching Videos                                      | 65    |
| ewing Picasa Web Albums                               |       |
| About Picasa Web Albums Menu                          | 66    |
| /iewing Picasa Web Albums                             | 67    |
| Sign in / Sign out                                    | 68    |
| Searching Photos                                      | 69    |
| Adding NetCast friends                                | 70    |
| ing the AccuWeather                                   | 71    |
| aying content via your home network                   |       |
| Accessing a DLNA media server                         | 72~73 |
| Intering a network user ID and the password           | 74    |
| Sharing files and folders for PC                      | 75    |
| Sharing Files and Folders in DLNA (UPnP)              | 76~77 |
| File Compatibility                                    | 78    |
| puble Shooting                                        | 79~82 |
| PORTANT INFORMATION RELATING                          |       |
| NETWORK SERVICES                                      | 83    |
| demarks and Licenses                                  | 84    |
| C Regulation                                          | 85    |
| ecification                                           | 86    |
| Service Site                                          |       |
|                                                       |       |
|                                                       |       |

LG Multimedia Player User's Manual LG Multimedia Player User's Manual

File Delete ......

### Cautions & Warnings

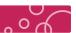

- This user manual contains instructions on how to use the product properly
- Please read this manual carefully.
- Be sure to follow the instructions and notices
- Notes are divided into "Warning", "Caution" and "Tip" each denotes the following:

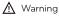

Failure to follow the instructions below may result in injuries or product damage.

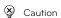

Failure to follow the instructions below may result in serious injuries or product damage

Tip

It provides a recommendation to prevent product failure or malfunction in advance when using the product

# ⚠ Warning

- LG EXCLUDES LIABILITY FOR ALL CONSEQUENTIAL AND OTHER LOSS. INCLUDING LOSS OF DATA.
- Defects may occur under following circumstance.
- Keep away from humidity, dust, and soot (may cause fire or electrocution).
- Keep away from areas with temperature of above 35  $^{\circ}\!\!\!\!\!\mathrm{C}$  (95  $^{\circ}\!\!\!\!\mathrm{F})$
- Keep away from magnetic fields, water, heat
- Do not use during thunder and lightning.
- : Do not drop the product or place heavy objects on it.
- Make sure no dust or other foreign matter gets inside the port. It may cause data damage.
- Do not pull out the USB cable while the product operating. (The product may malfunction.)
- If smoke, unpleasant odor or noise is produced, unplug the power and peripherals immediately and remove all cables
- Use only power supplies listed in the user's manual.
- The USB-Modem has to be connected to USB interfaces USB 2.0 versions or higher The connection to the so-called power USB is prohibited.
- Switching Adapter: Shenzhen Honor Electronics Co., Ltd.(type: ADS-24RD-12 1224G) Rating: Input: 100-240 V~, 50/60 Hz, max. 0.7 A /Output: 12 V==-, 2.0 A

LG Multimedia Player User's Manual

### Cautions & Warnings

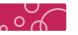

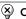

### Cautions

- DO NOT PLACE THIS PRODUCT WHERE IT CAN BE REACHED BY CHILDREN. THE PRODUCT CAN GET HOT WHILE WORKING, IT MAY RESULT IN BURNS.
- Do not touch the heat vent when the product is operating It may become hot and may result in burns.
- Intended for personal use. Do not use for commercial purposes.
- Do not use the product for a long time without cooling it down.
- Do not drop the product or place heavy objects on it.
- This product is intended for use with TV's and monitors. Do not use this product for anything other than its intended purpose.
- Do not touch the power plug with wet hands. Additionally, if the cord pin is wet or covered with dust, dry the power plug completely or wipe dust off. You may be electrocuted due to moisture.
- Do not attempt to modify this product in any way without authorization from LG Electronics. Unauthorized modification could void the user's authority to operate this product
- Please read this manual carefully before using the product. If you abuse the product, it can be damaged.

LG Multimedia Player User's Manual

### **General Information**

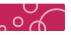

### Compatibility Notes

### Compatibility Notes

- To display full HD contents, the TV with HDMI port is required.
- This player supports Dolby digital and DTS 5.1 Channels if an amplifier / receiver is connected using a HDMI cable or a Optical Digital audio cable.
- OGG and FLAC (Audio codec) only support audio files. (Video files are not supported.) This product is not support external Blue ray Drive and DVD Drive.

#### Certain System Requirement

Requirement for HD content display

- To display full HD contents, the TV with HDMI port is required.
- To connect TV or monitor with DVI port, please use the HDMI-DVI conversion cable, and please connect Optical Digital audio cable or composite cable for audio.
- The USB Storage device including HD contents is required.
  For up-conversion of standard definition DVD, a HDMI or HDCP capable DVI input on your display device is required for copy protected content

Requirement for Dolby Digital Audio playback

- Amplifier with Dolby Digital or DTS decoder (A/V receiver)
- (Front surround speaker, Rear surround speaker, Center speaker, Sub woofer)

#### AVCHD

AVCHD (Advanced Video Codec High Definition)

- This player can playback AVCHD format. These format is normally recorded and used in camcorders. The AVCHD format is a high definition digital video camera format.
- The MPEG-4 AVC/H.264 format is capable of compressing images at higher efficiency than that of the conventional image compressing format. Some AVCHD format use the "x.v.Color" format.
- This player can playback AVCHD format using "xx.Color" format. Some AVCHD format may not play depending on the recording condition.
- is trademarks of Sony Corporation
- "AVCHD" and the "AVCHD" logo are trademarks of Panasonic Corporation and Sony Corporation.

### **Package Contents**

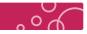

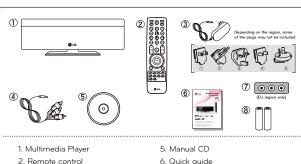

- 3. Power adapter (Optional Plug)
- 4. A/V composite cable
- 7. SCART adapter (EU region only)
- 8. Batteries (2 pcs, AAA type)
- \* Check to make sure that you have all the components shown above If there are any problems with the package contents, please consult the store or retailed
- \* The accessories included may differ from the images.
- \* Components are subject to change without prior notice to improve
- \* Depending on the region, some of the plugs may not be included.

#### << Note for cable connection >>

- Connect the audio/video connection securely.
  - (Please see the User's manual of TV or monitor for your reference.)
- After audio/video connection, plug in the product to protect it from over heat and electric shock.
- Connect the A/V composite cable properly to corresponding jack

LG Multimedia Player User's Manual LG Multimedia Player User's Manual

### Name of Parts

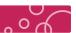

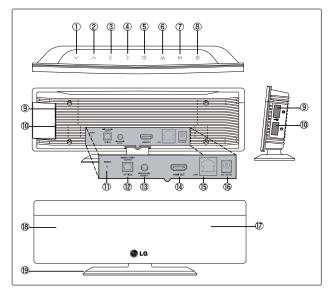

- 1. Direction (Down) Button
- 2. Direction (Up) Button
- 3. Direction (Left) Button
- 4. Direction (Right) Button
- 5. OK Button
- 6. Menu Button
- 7. Return Button
- 8. Power Button
- 9. USB Host port 110. USB Host port 2
- 11. Reset Button
- 12. Digital audio out port (Optical)
- 13. A/V composite port (Phone jack type)
- 14. HDMI port
- 15. LAN port
- 16. Power supply connector (12 V, 2 A)
- 17. Status LED
- 18. Remote Control Sensor
- 19. Stand

LG Multimedia Player User's Manual

### Remote control

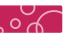

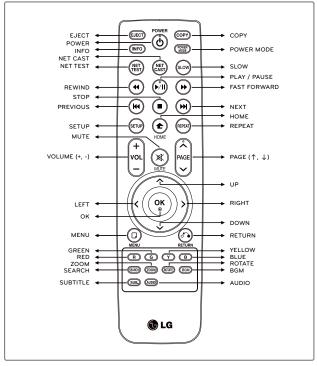

If you press and hold the button, it may jump to the next step due to the remote control sensitivity.

LG Multimedia Player User's Manual

### Remote control

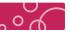

| (b)        | POWER         | Turn on / off power                                                                |
|------------|---------------|------------------------------------------------------------------------------------|
| EJECT      | EJECT         | USB safely remove                                                                  |
| COPY       | COPY          | File copy                                                                          |
| INFO       | INFO          | Display the file information                                                       |
| POWER      | POWER MODE    | Change power mode<br>(Power Off – Network – Check Mode)                            |
| NET        | NET TEST      | Network connection test                                                            |
| NET        | NET CAST      | Display YouTube, Picasa, AccuWeather                                               |
| SLOW       | SLOW          | Play movie slowly in full screen mode                                              |
| <b>(2)</b> | PLAY / PAUSE  | Play / pause the file                                                              |
| •          | REWIND        | Rewind the movie or music playback                                                 |
| •          | FAST FORWARD  | Forward the movie or music playback                                                |
| •          | STOP          | Stop playing                                                                       |
| (H4)       | PREVIOUS      | Play the previous file, movie chapter                                              |
| (14)       | NEXT          | Play the next file, movie chapter                                                  |
| SETUP      | SETUP         | Go to the setup menu                                                               |
| <b>①</b>   | HOME          | Go to the main menu                                                                |
| REPEAT     | REPEAT        | Change the repeat function of movie, music, photo                                  |
| +<br>VOL   | VOLUME (+, -) | Increase / decrease the volume<br>(To maximize the volume, increase the TV volume) |
| $\square$  | MUTE          | Mute / resume audio output                                                         |
| PAGE       | PAGE (↑,↓)    | Go to the next / previous page of the list                                         |

### Remote control

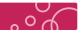

| OK<br>® | ОК       | Confirm / play selected file<br>Display the status bar during playing movie, photo |
|---------|----------|------------------------------------------------------------------------------------|
| ~       | DOWN     | Move down                                                                          |
| ^       | UP       | Move up                                                                            |
| <       | LEFT     | Move left,<br>Move to 5 minutes before in movie full screen mode                   |
| >       | RIGHT    | Move right,<br>Move to 5 minutes after in movie full screen mode                   |
| 0       | MENU     | Go to option menu                                                                  |
| (a)     | RETURN   | Stop / return playing file<br>Go to upper folder / menu                            |
| R       | RED      | Control function button                                                            |
| G       | GREEN    | Control function button                                                            |
| Y       | YELLOW   | Control function button                                                            |
| В       | BLUE     | Control function button                                                            |
| SEARCH  | SEARCH   | File search, Playback navigation available in movie full screen mode               |
| ZOOM    | ZOOM     | Zoom in / out during movie, photo playing                                          |
| ROTATE  | ROTATE   | Rotate the photo to 90 degrees (Clockwise) in full screen mode                     |
| BGM     | BGM      | Background music customizable in photo full screen screen                          |
| SUB.    | SUBTITLE | Subtitle setting                                                                   |
| AUDIO   | AUDIO    | Change the available audio track of movie                                          |

### Remote control

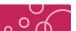

#### ❖ Battery Installation

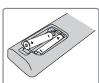

Remove the battery cover on the rear of the Remote control. and insert two RO3 (size AAA) batteries with + and - matched

· Do not mix old or used batteries with new ones.

#### \* Precaution in Installing the Product

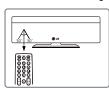

Point the remote control directly at the remote control sensor

### Touch Button

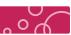

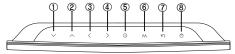

| 1 | V      | DOWN   | Move down                                                                          |
|---|--------|--------|------------------------------------------------------------------------------------|
| 2 | $\sim$ | UP     | Move up                                                                            |
| 3 | <      | LEFT   | Move left,<br>Move to 5 minutes before in movie full screen mode                   |
| 4 | >      | RIGHT  | Move right,<br>Move to 5 minutes after in movie full screen mode                   |
| 5 | •      | ок     | Confirm / play selected file<br>Display the status bar during playing movie, photo |
| 6 | M      | MENU   | Go to option menu                                                                  |
| 7 | ic")   | RETURN | Stop / return playing file<br>Go to upper folder / menu                            |
| 8 | ¢      | POWER  | Turn on / off power                                                                |

LG Multimedia Player User's Manual

# **USB Device Connection / Stand Installation \* USB Device Connection**

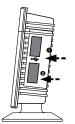

- \* If you lack USB port space or a USB port is blocked due to multiple input devices, please utilize USB extension cables.
- (USB extension cable is not included.)
- \* This player can play movie, music and photo files contained in the USB drive, external HDD and flash memory card reader. When you connect a USB Storage device to the player, USB icon will be activated on file list mode.

#### << Precaution in USB connection >>

- When you connect the 3.5 External HDD, use the power adapter as well. (HDD would not be recognized due to insufficient power.)

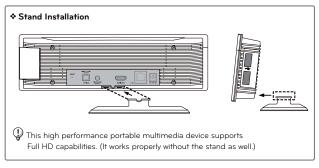

- 1. To secure the device into the stand, firmly support the back of the device from below while positioning the insertion tab into corresponding opening. Slide device forward to lock the device in place.
- 2. To disengage the stand, press lightly on it while sliding back and out of locking device.

LG Multimedia Player User's Manual

### Connecting to your TV

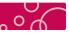

### **\* HDMI Connection**

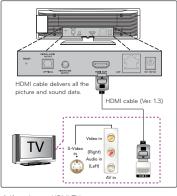

#### \* Additional Information for HDMI \*

- When you connect a HDMI or DVI compatible device make sure of the following:
  -Try switching off the HDMI/DVI device
- and this player. Next, switch on the HDMI / DVI device and leave it for around 30 seconds, then switch on this player. -The connected device's video input is set
- correctly for this unit. -The connected device is compatible with 720x480p, 1280x720p, 1920x1080i or 1920x1080p video input. Not all HDCP-compatible HDMI or DVI
- devices will work with this player.
- The picture will not be displayed properly with non-HDCP device.
  This player does not playback and TV screen is changed to black screen. - To view HD quality resolution you must connect the HDMI cable.
- 1. If you have a HDMI TV or monitor, you can connect it to this player using a HDMI cable (Type A, Version 1.3). Connect the HDMI jack on the player to the HDMI jack on a HDMI compatible TV
- 2. When you us HDMI connection, you can change the resolution for the HDMI output (Auto, 480p, 720p, 1080i, 1080p) (Refer to "resolution setting" chapter.)
- 3. Select the type of video output from the HDMI OUT jack using [HDMI Color Setting] option on [Setup] menu.
- It takes about few seconds (Approximately 30 seconds) to display Main menu after showing

## Connecting to your TV

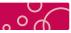

### \* Audio (Left / Right) / Video Connection

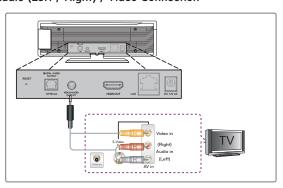

Connect the A/V Composite port on the player to the video / Audio jack on the TV  $\,$ using A/V Composite cable (Phone jack type).

Depending on TV, it can be connected to [AV1], [AV2], [AV3] or [AV4]

 $\cdot \text{ It takes about few seconds (Approximately 30 seconds) to display Main menu after showing LG Logo.}\\$ 

### » Power adapter connection

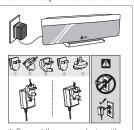

regional plug. Depending on the region, some of the plugs may not be included.

### **\* LED operating status**

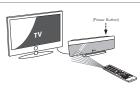

\*\* To turn on the product, press power button of the remote control or product. Plugged in (Red LED) — Boot up (Red LED Flashes) — Ready to use (Blue LED) Blue LED will flash during operating. It takes about few seconds (Approximately 30 seconds) to display Main menu after showing LG logo.

### Connecting to an Amplifier

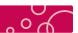

#### \* Dolby Digital Amplifier | DTS Amplifier (High Quality Digital Audio)

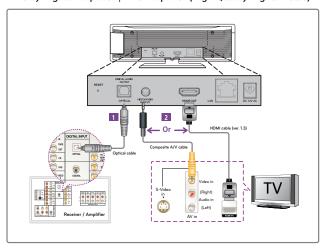

- 1. Connect the player's Digital audio out port (Optical) to the corresponding in optical jack on your amplifier. Use an optional digital audio cable. You will need to activate the player' digital output.
- It supports surround sound.
- 2. Connect the player's [A/V composite port (phone jack type)] to TV's [Video in] port using a A/V composite cable, or Connect the player's [HDMI port] to TV's [HDMI in] port using a HDMI cable.
- Select the output sound format when a device equipped with a HDMI or Digital Audio input jack is connected to the HDMI OUT or DIGITAL AUDIO OUT jack on this player. Depending on the Amplifier or receiver, the port will be differ from image. Please see the User's manual of Amplifier
- Output levels should be properly adjusted before use to prevent damage to the output device.

LG Multimedia Player User's Manual

### Connecting to an Amplifier

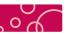

### \* Connecting to an Amplifier via HDMI Output

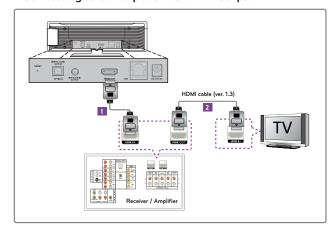

- 1. Connect the player's HDMI out jack to the corresponding in jack on your amplifier using a HDMI cable (ver. 1.3).
- 2. Connect the amplifier's HDMI output jack to HDMI input jack on your TV using a HDMI cable if your amplifier has HDMI jack. (to connect TV and amplifier using HDMI cable, please see the User's manual of amplifier for you reference.)
- · Select the output sound format when a device equipped with a HDMI or Digital Audio input jack is connected to the HDMI OUT or DIGITAL.
- Depending on the amplifier, location of jack will be different. Please see the User's manual of amplifier for a reference.

LG Multimedia Player User's Manual

### Connecting to your Home Network

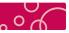

### Wired Network Connection

This player can be connected to a local area network (LAN) via the LAN port on the rear panel or the wireless device. By connecting the player to a broadband home network, you have access to service such as YouTube, Picasa and AccuWeather.

Connect the player's LAN Port(RJ-45) to the corresponding port on your Modem or Router using a commercially available LAN or Ethernet cable

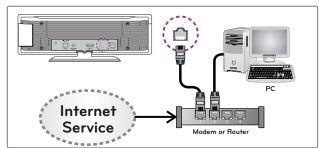

because the attached devices connect directly to the interference

Please refer to the documentation for your network device for further instructions

Connect the player's LAN port to the corresponding port on your Modem or Router using a commercially available LAN or Ethernet cable (CAT5 or better with

In the example configuration for wired connection above, this player would be able to access content from either of the PCs.

If there is a DHCP server on the local area network (LAN) via wired connection, this player will automatically be allocated an IP address. After making the physical connection, small number of home networks ma required the player's network

When plugging or unplugging the LAN cable, hold the plug portion of the cable. When unplugging, do not pull on the LAN cable but unplug while pressing down on the lock.

Do not connect a modular phone cable to the LAN

please follow the specifications of your

If you want to access content from PCs or DLNA servers, this player must be connected to the same local area network with them via a router.

### Connecting to your Home Network

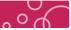

### Wireless Network Connection

This player can be connected to a local area network (LAN) via the LAN port on the rear panel or the wireless device. By connecting the player to a broadband home network, you have access to service such as YouTube, Picasa and AccuWeather.

- \* DP1W Model: Wi-Fi module is embedded for Wireless network connection.
- \* DP1B Model: Wi-Fi donale is required for Wireless network connection

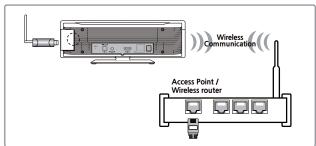

Another connection option is to use an Access Point or a wireless router. In the example configuration for wireless connection above, this player would be able to access content from either of the PCs.

The network configuration and connection method may vary depending on the equipment in use and the network environment.

This player is equipped with an IEEE 802.11n (2.4 GHz

band only) wireless module, which also supports the 802.11b / a standards. For the best wireles performance, we recommend using a IEEE 802.11n certified Wi-Fi network (access point or wireless rout Available Wi-Fi standards: 802.11b / 802.11g / 802.11n (single-band 2.4 GHz)

#### \* WPS PBC Mode

WPS : Wi-Fi Protect Setup PBC : Push Button Connect

Press PBC button on the Access Point / Wireless

Press PBC button on the Access Point / Wireless router to connect to player directly. (Some of Access Point / Wireless routers do not have the PBC button,) First of all, proper wireless network setting is required. In the Wireless Network list, Press "Push Button" and the press PBC button on the Access Point / Wireless router it will be directly connected in 2 printers. router, it will be directly connected in 2 minutes

For the wireless network connection, the player needs to be set up for network communication. This adjustment can be done from the [Setup] menu, Adjust the [Network] setting as follow. Setting up the access point or the wireless router is required before connecting the

Using the [Home Link] features, network update and Osing the floring termine learners, the most opposite and video streaming services (such as, YouTube, Picasa and AccuWeather) with wireless network can be affected by the household devices using radio frequencies.

The content of internet service and related service information, including user interface, is subject to change. Please refer to the web site of each service for updated information.

Wi-Fi Dongle is only compatible with pre-approved models listed on LG website.

(www.lg.com or www.lgservice.com)
Check LG website for compatibility before purchasing

### Connecting to your Home Network

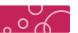

#### Notes on Network Connection

- \* Many network connection problems during set up can often be fixed by re-setting the router or modem. After connecting the player to the home network, quickly power off and/or disconnect the power cable of the home network router or cable modem. Then power on and/or connect the power cable again.
- \*\* Depending on the internet service provider (ISP), the number of devices that can receive internet service may be limited by the applicable terms of service. For details, contact your ISP.
- \*\* Our company is not responsible for any malfunction of the player and/or the internet connection feature due to communication errors/malfunctions associated with your broadband internet connection, or other connected equipment.
- \*\* The features of contents made available through the Internet Connection feature are not created or provided by our company, and our company is not responsible for their functionality or continued availability. Some contents related material available by the Internet Connection may not be compatible with this player. If you have questions about such content, please contact the producer of the content.
- \* Some internet contents may require a higher bandwidth connection.
- \* Even if the player is properly connected and configured, some internet contents may not operate properly because of internet congestion, the quality or bandwidth of your internet service, or problems at the provider of the content.
- \*\* Some internet connection operations may not be possible due to certain restrictions set by the Internet service provider (ISP) supplying your broadband Internet connection.
- \* Any fees charged by an ISP including, without limitation, connection charges are your
- \* A 10 Base-T or 100 Base-TX LAN port is required for wired connection to this player. If your internet service does not allow for such a connection, you will not be able to connect the player.
- \* You must use a Router to use xDSL service.
- A DSL modem is required to use DSL service and a cable modem is required to use cable modem service. Depending on the access method of and subscriber agreement with your ISP, you may not be able to use the internet connection feature contained in this player or you may be limited to the number of devices you can connect at the same time. (If your ISP limits subscription to one device, this player may not be allowed to connect when a PC is already connected.)
- \* The use of a IRouterI may not be allowed or its usage may be limited depending on the policies and restrictions of your ISP. For details, contact your ISP directly.
- \* The wireless network operate at 2.4 GHz radio frequencies that are also used by other household devices such as cordless telephone, Bluetooth® devices, Microwave oven, and can be affected by interference from them.
- \* Turn off all unused network equipment in your local home network. Some devices may generate network traffic.
- \* For the purpose of the better transmission, placing the player from the access point as close as possible
- \* Move closer to the access point if possible or re-orient the player so there is nothing between it
- \*\* The reception quality over wireless depends on many factors such as type of the access point, distance between the player and access point, and the location of the player.

LG Multimedia Player User's Manual

### Home Menu

#### \* Home Menu

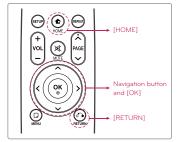

### Home Menu

In Home Menu, use various Multimedia player's functions conveniently

If you press [HOME] during playing content, Home Menu is shown. (the played content is

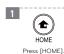

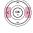

using </>

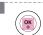

Press [OK]. Selected option enu will be sho

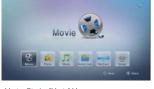

Movie : Display [Movie] Menu Motie: Display [Motio] Menu.
Music: Display [Music] Menu.
Home Link: Display Media Server Selection Menu.
NetCast: Display [Netcast] Menu.

Setup : Display [Setup] Menu.

After connecting to wired / wireless network, you will see the icons (You can check the connection strength of a wireless connection.)

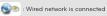

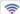

: Wireless network is connected

The network connection screen can only be seen in each menu within browser mode. You can not see these icons during playing movie, photo and music files. These icons can not see in [Setup] menu as well.

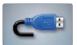

When a USB Device or External Hard Disk Drive is connected on the product. Media Selection Menu will be displayed.

Select the [USB1] or [USB2] option using < / >, and press enter [OK].

LG Multimedia Player User's Manual

## Video / Audio Setting

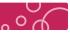

### \* Digital Audio Output

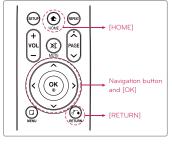

**^** HOME Press [HOME]

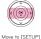

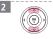

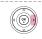

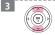

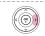

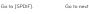

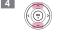

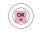

### Digital Audio Output

Select the output sound format when a device equipped with a HDMI or Digital Audio input jack is connected to the HDMI out or Digital Audio jack on this player.

Select if you connect this unit's HDMI out or Digital audio out jack to a device with two-channel

Select if you connect this unit's Digital Audio Out and HDMI Out jack to a device with LPCM, Dolby digital, DTS decoder

If the audio format of the digital output does not match the capabilities of your receiver, the receiver will produce a strong, distorted sound or no sound at all.

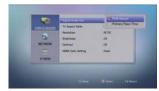

- If you select [Primary Pass-Thru] for [Digital Audio Output], This player cannot support to increase / decrease the volume of Dolby Digital (AC3) and DTS audio format.
- To increase / decrease the volume control the volume of Amplifier.

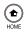

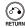

Press [HOME] or [RETURN] to exit menu or cancel the selection.

## Video / Audio Setting

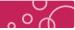

### Audio Output Specifications

| Jack / Setting              | Analog    | Digital Audio | Out (HDMI / SPDIF)      |
|-----------------------------|-----------|---------------|-------------------------|
| Audio Source                | Audio Out | PCM Stereo    | Primary Pass-thru       |
| Dolby Digital (5.1 Ch)      | PCM 2 Ch  | PCM 2 Ch      | Dolby Digital (5 .1 Ch) |
| Dolby Digital Plus (7:1 Ch) | PCM 2 Ch  | PCM 2 Ch      | Dolby Digital (5.1 Ch)  |
| Dolby TrueHD (7:1 Ch)       | PCM 2 Ch  | PCM 2 Ch      | Dolby Digital (5.1 Ch)  |
| DTS (5.1 Ch)                | PCM 2 Ch  | PCM 2 Ch      | DTS (5.1 Ch)            |
| DTS-HD (7.1 Ch)             | PCM 2 Ch  | PCM 2 Ch      | DTS (5.1 Ch)            |
| Linear PCM 2 Ch             | PCM 2 Ch  | PCM 2 Ch      | PCM 2 Ch                |
| Linear PCM 5.1 Ch           | PCM 2 Ch  | PCM 2 Ch      | PCM 2 Ch                |
| Linear PCM 7.1 Ch           | PCM 2 Ch  | PCM 2 Ch      | PCM 2 Ch                |
| Multi-Channel analog        | PCM 2 Ch  | PCM 2 Ch      | No Sound                |

- 1. The secondary and interactive audio may no be included in the output bitstream if [Digital Output] or [HDMI] option is set to [Primary Pass-Thru], (Except LPCM Codec the output always include interactive and secondary audio.)
- 2. [Primary Pass-thru] does not support Multi-Channel analog audio source. (the sound may not be heard through SPDIF or HDMI.) Please set to [PCM Stereo] for Multi-Channel analog audio source
- 3. If the Audio format of the digital output does not match the capabilities of your receiver, the receiver will produce a strong, distorted sound or no sound at all.

### Video / Audio Setting

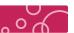

### \* Digital Audio Output

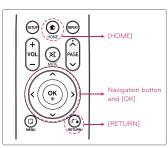

### TV Aspect Ratio

Select a TV aspect ratio option according to your TV type

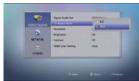

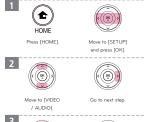

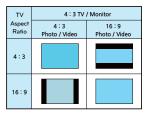

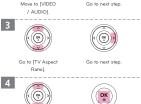

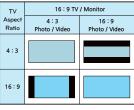

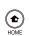

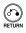

Press [HOME] or [RETURN] to exit menu or cancel the selection.

LG Multimedia Player User's Manual

# Video / Audio Setting

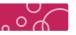

#### ♦ Resolution

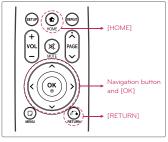

### Resolution

Sets the output resolution of the Composite and HDMI video signal

· If you select a resolution that your TV does not accept, the warning message or abnormal screen

If you select a resolution manually and then onnect the HDMI jack to TV and your TV does not accept it, the resolution setting is set to [Auto].

For more detail resolution information, please

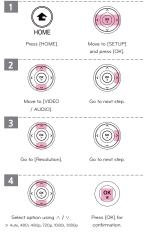

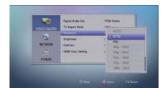

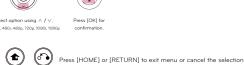

LG Multimedia Player User's Manual

### Video / Audio Setting

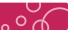

### \* Resolution Setting

#### Resolution Type

- Auto : If the HDMI OUT jack is connected to TV's providing display information (EDID), automatically selects the resolution best suited to the connected TV.
- NTSC : Outputs 480 lines of interlaced video. (60 Hz)
- PAL : Outputs 576 lines of interlaced video. (50 Hz)
- 480p : Outputs 480 lines of progressive video. (60 Hz)
- 576p : Outputs 576 lines of progressive video. (50 Hz)
- 720p 50 Hz : Outputs 720 lines of progressive video. (50 Hz) - 720p 60 Hz : Outputs 720 lines of progressive video. (60 Hz)
- 1080i 50 Hz : Outputs 1080 lines of interlaced video. (50 Hz)
- 1080i 60 Hz : Outputs 1080 lines of interlaced video. (60 Hz)
- 1080p 50 Hz : Outputs 1080 lines of progressive video. (50 Hz)
- 1080p 60 Hz: Outputs 1080 lines of progressive video. (60 Hz)
- 1080p 24 Hz: When the resolution is set to 1080p, select [24 Hz] for smooth presentation of film material (1080p / 24 Hz) with a HDMI-equipped display compatible with 1080p / 24 Hz input.

### HDMI / Video out connection

### HDMI out Connection

- Auto, 1080p, 1080i, 720p, 576p, 480p is available.
- If you select a resolution manually and then connect the HDMI jack to TV and your TV does not accept it, the resolution setting is set to [Auto].

### Video out connection

- The resolution of the Video out tack is always outputted at NTSC or PAL resolution.

### The optimized mode for TV

The optimized mode for PAL TV's and NTSC TV's is 50 Hz and 60 Hz, respectively.

- Choosing the wrong frequency mode(50 Hz or 60 Hz) can cause the screen to shake during movie or picture playback.

This product supports HDMI out and A/V out simultaneously.

HDMI or HDCP capable DVI input on your display device is required for some content.

This 1080p video output frame rate may be automatically set to either 24 Hz or 60 Hz depending both on the capability and preference of the connected TV and based on the native video frame rate of the content. - When you select [24 Hz], you may experience some picture disturbance when the video switches video and film

Even when [1080p Display Mode] is set to [24 Hz], if your TV is not compatible with 1080p / 24 Hz, the actual frame frequency of the video output will be 60 Hz to match the video source format

## Video / Audio Setting

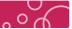

### ♦ Brightness | Contrast

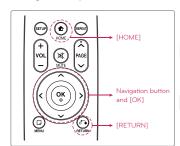

### Brightness / Contrast

Sets the Brightness / Contrast level of the Composite and HDMI video signal

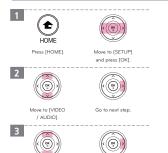

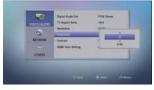

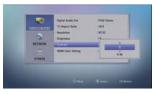

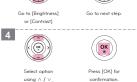

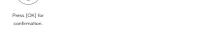

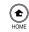

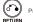

Press [HOME] or [RETURN] to exit menu or cancel the selection.

### Video / Audio Setting

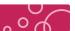

### \* HDMI Color Setting

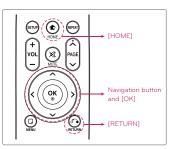

### HDMI Color Setting

Select the type of output from the HDMI OUT jack. For this setting, please refer to the manuals of your display device

- YCbCr : Select when connect to HDMI display device.
- RGB : Select when connect to DVI display device.
- Auto : Automatically selects the HDMI Color Setting

Default setting are recommended. When choosing YCbCr or RGB, the screen may take a few seconds to apply the settings. (Screen will turn off.)

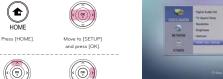

2  $( \bigcirc )$ Move to [VIDEO Go to next step / AUDIO1.

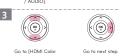

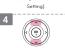

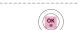

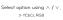

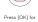

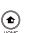

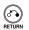

Press [HOME] or [RETURN] to exit menu or cancel the selection.

LG Multimedia Player User's Manual

### **Network Setting**

### Connection Setting

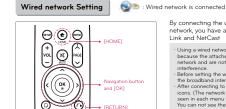

By connecting the unit to a broadband home network, you have access to services such Home Link and NetCast

· Using a wired network provides the best performance because the attached devices connect directly to the network and are not subject to radio frequency

Choose [Network]  $\rightarrow$  [Connection setting] and press [OK]

### 1 OK Select [Wired] and press [OK].

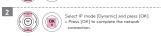

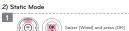

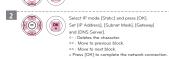

To check for network connection, please click the [Test] button. Please refer to "Connection Status" Chapter.

Note If there is no DHCP server on the network and you want to set the IP address manually, select [Static] then set [IP Address], [Subnet Mask], [Gateway] and [DNS Server] using  $\langle \, / \, \rangle / \, \wedge / \, \vee$  buttons.

Dynamic connection is recommended for home use.

IP is automatically found.

I have a therefore service provides (ISP) provide DHCP functions.

DHCP (Dynamic Host Configuration Protocol) - IP automatically assigned.

When connecting to a state IP please beware of IP collision.

This means connecting to a state IP within its own network provides the state of the state of the stat LG Multimedia Player User's Manual

# **Network Setting**

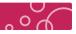

### \* Connection Setting

### Wireless network setting

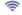

: Wireless network is connected

For the wireless network connection, the player needs to be set up for network communication. This adjustment can be done from the [Setup] menu. Setting up the access point or the wireless router is required before connecting the player to the network. After connecting to wireless network, you will see the icons. (You can check the connection strength of a wireless connection.)
The network connection screen can only be seen in each menu within browser mode. You can not see these icons during playing movie, photo and music files. These icons can not see in [Setup] menu as well.

Choose [Network]  $\rightarrow$  [Connection setting] and press [OK].

#### 1) Dynamic Mode

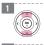

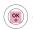

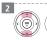

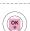

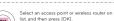

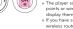

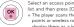

- Select an access point or wireless router on the list, and then press (DK).

  \*\*The player scans the all available access points or wireless routers within range and display thems as lat.

  \*\*If you have security on your access point or wireless router, you need to input the security code of the press of the press (DK) to complete the network connection or Press (DK) to complete the network connection.
- a Push Button If your access point or wireless router that supports the Push Button Configuration method, select this option and press the Push Button on your access point or wireless router within 120 seconds, You do not need to know the access point name (SSID) and security code of your access point or wireless router.
- Favorite
  The last network connection information will be stored automatically in favorite list. (If there is no network connection information, favorite list is not activated.)
  If you connect network in favorite list, Network ID and password are not required.

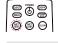

Press [NET TEST] to scan the all available access point or wireless routers in [Connection Setting] Menu

For password input / keyboard use, please refer to [File Rename] chapter.

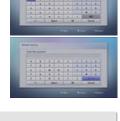

# WPS PBC Mode
WPS: Wi-Fi Protect Setup
PBC: Push Button Connect
- Press PBC button on the Access Point / Wireless router to connect to player directly.
(Some of Access Point / Wireless routers do not have the PBC button.)
- First of all, proper wireless network setting is required.
- In the Wireless Network list, Press \*Push Button\* and the press PBC button on the Access Point / Wireless router, it will be directly connected in 2 minutes

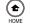

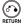

Press [HOME] or [RETURN] to exit menu or cancel the selection

## **Network Setting**

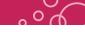

1 1 1 1 1 1 1 1 1 1 1 1 1 1 1 1

## Connection Setting

### Wireless network setting

### 2) Manual Mode

If the network is secured, the SSID may be unable to be found. These are steps to manually input and connect to the SSID.

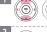

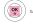

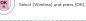

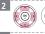

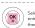

Select [Manual] and press [OK]. Manually enter the access point name (SSID) and then select [OK] and press [OK].

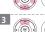

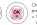

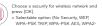

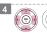

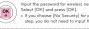

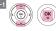

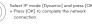

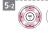

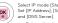

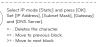

» Press [OK] to complete

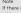

Note If there is no DHCP server on the network and you want to set the IP address manually, select [Static] then set [IP Address], [Subnet Mask], [Gateway] and [DNS Server] using  $\langle \, / \, \rangle \, / \, \wedge \, / \, \vee$  buttons.

Press [HOME] or [RETURN] to exit menu or cancel the selection

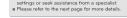

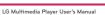

### **Network Setting**

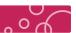

#### \* Connection Status

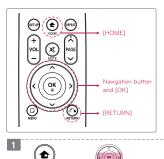

#### Connection Status

Current network connection status will be displayed.

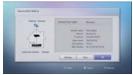

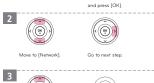

(((i))

Move to [SETUP]

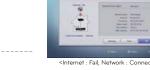

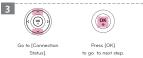

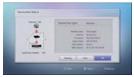

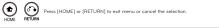

\* If the IP address, subnet mask, gateway address, or DNS server in the connection properties screen shows "0.0.0.0", then proper connection could not be established.

Please retry connection. If problem peresits, please consult your ISP.

Problem may occur when AP is changed. If this is the case : press [HOME]  $\rightarrow$  [Setup]  $\rightarrow$  [Others]  $\rightarrow$  [Initialize] then [OK] to reset connection section of problem persists, present Please retry connection. If problem persists, present Please retry connection. If problem persists, present present pr

LG Multimedia Player User's Manual

### **Network Setting**

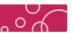

### \* Device Name

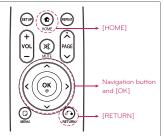

#### Access Device Name

Select to change or re-name device name

· Default Device name is LG DP1.

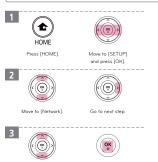

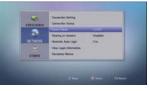

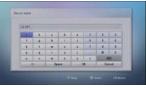

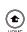

4

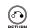

Press [HOME] or [RETURN] to exit menu or cancel the selection

LG Multimedia Player User's Manual

### **Network Setting**

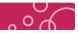

### \* Sharing on Network | Auto Login | Clear Login Information

### Sharing on Network $\mid$ Auto Login $\mid$ Clear Login Information

Depending on your PC's environment, you may need to enter a network user ID and the password for accessing a shared folder. The network user ID and password will be remembered after accessing the folder for your convenience. If you do not want the network user ID and password to be remembered.

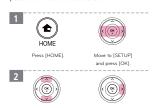

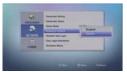

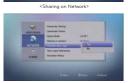

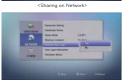

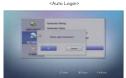

### Disclaimer Notice

For more detail information, please see the [Important information relating to network services] chapter. In the menu, select [Disclaimer Notice] and press [OK] to see the

OK ®

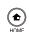

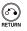

Press [HOME] or [RETURN] to exit menu or cancel the selection.

## Others Setting

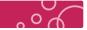

### Menu Language Setting

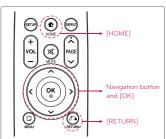

### Select to choose the OSD (On Screen Display) language

Menu Language

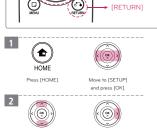

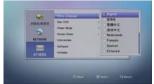

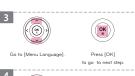

Korean : Select to choose the Korean Language. English : Select to choose the English Language French, German, Polish, Portuguese, Spanish, Italian, Dutch, Russian, Turkish, Greek, Chinese, Japanese are supported. (Depending on the region, supported GUI language may change.)

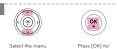

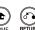

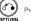

Press [HOME] or [RETURN] to exit menu or cancel the selection.

### **Others Setting**

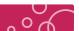

### \* DivX VOD

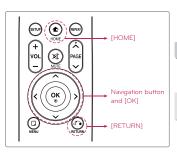

### DivX Register / Deregister

DivX Register is required to play DivX formatted (Encoding) video file.

For more DivX register and deregister information, please visit www.divx.com

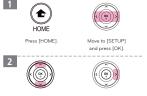

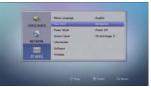

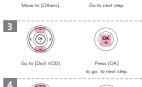

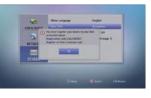

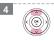

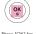

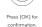

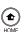

Press [HOME] or [RETURN] to exit menu or cancel the selection.

LG Multimedia Player User's Manual

# Others Setting

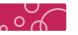

### \* Power Mode

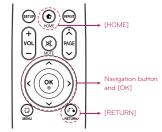

#### Power Mode

Select to change the power mode  $[\mathsf{Power}\;\mathsf{Off}] \to [\mathsf{Network}] \to [\mathsf{Check}\;\mathsf{Mode}]$ 

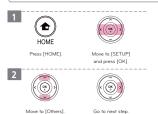

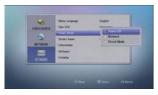

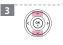

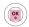

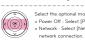

- Select the optional mode and press [OK] for confirmation.

  » Power Off: Select [Power Off] to turn off the power directly.

  » Network: Select [Network] to turn off the power except network connection.

  » Check Mode : When turn off the power, pop up the selection massage of [Power Off] and (Network)

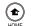

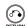

Press [HOME] or [RETURN] to exit menu or cancel the selection

LG Multimedia Player User's Manual

### Others Setting

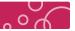

### \* Screen Saver

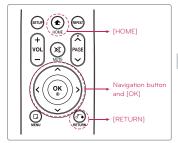

### Screen Saver

Select to change the time and image of screen saver.

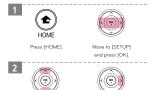

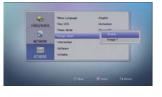

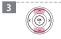

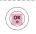

Select the optional mode and press [OK] for confirmation. » Time : Off, 5 Min, 10 Min, 20 Min » Image : Image 1, Image 2, Image 3

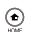

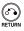

Press [HOME] or [RETURN] to exit menu or cancel the selection.

## Others Setting

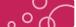

### ❖ Information | Initialize

### Information

Display the information (Capability, Network Status, etc) of connected USB Storage

Move to [OTHERS]  $\rightarrow$  [Information], and press [OK].

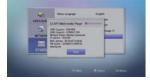

Network Status : Display network status (Wired or wireless) IP Address, MAC Address, Software Version

### Initialize

You can reset the player to its original factory

Move to [OTHERS]  $\rightarrow$  [Initialize], and press [OK].

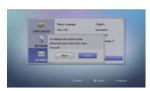

[Reset] Button on the rear of the unit can reset to its original factory settings as well. When the device is reset, you will be prompted with language selection.

If you reset the player to its original factory settings using [Initialize] option, you have to set the network settings, all the activations in the NetCast again.

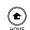

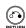

### **Others Setting**

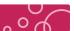

### \* Software (Firmware Upgrade)

You can update the player using the latest software to enhance the products operation and/or add new features. To download the new firmware, please visit (www.lg.com or www.lgservice.com).

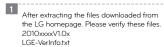

Please use a USB Storage device. Copy the files into the root directory. (ex, D: $\mbox{$\psi$}$ , E: $\mbox{$\psi$}$  etc)

The firmware will not be updated if placed in a Sub Directory.

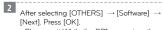

- \* Please wait While the DP1 recognizes the USB device.
- The upgrade screen appears.
  - If there is upgradable files, it will start. If not, you will be prompted with a "No Disk" screen.
  - After upgrading, it will automatable reboot. \* Firmware of an equal version or less can not
  - be upgrade.

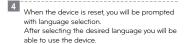

· Do not turn off the power during the software update.

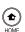

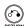

Press [HOME] or [RETURN] to exit menu or cancel the selection

LG Multimedia Player User's Manual

### **USB Device Connection**

#### **\* USB Device Connection**

### **USB Device Connection**

Playback content in the USB storage device

For more detail information of playing, please see the [Playing a video file], [Viewing a Photo file] and [Listening to music] chapter.

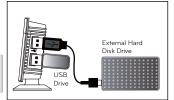

Insert a USB device to the USB port until it fits

into place.

» File loading may takes few minutes depending on the number of content stored in the USB storage device. Press [OK] while [Cancel] is selected to stop loading.

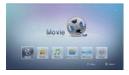

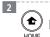

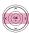

In [Home] Menu, choose [Movie], [Music] or [Photo] menu and press [OK].

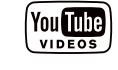

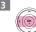

Select [USB1] or [USB2] and

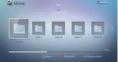

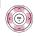

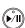

Press [PLAY / PAUSE] after selecting file wants to play.

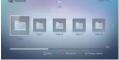

Caution)

If an external storage device larger than 2 TB is connected, it may not register. If using this device with NTFS file system, a new partition must be created. When splitting the hard drive into partitions, they must be 2TB or sr To create a partition right click (My computer), select [Manage] — [Disk Management], select the drive then select [New partition]. If your using EXT3 file system, it will recognize up to 4TB.

Do not remove USB storage during playing contents. For safety removal, go to screen menu and press [EJECT]

LG Multimedia Player User's Manual

### **USB Device Connection**

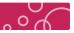

### Caution During Using USB Device

### Using USB Device

|               | Caution during using USB device                                                                                                    |
|---------------|----------------------------------------------------------------------------------------------------|
|               | A USB device which requires additional program installation when you have connected it to a computer, is not supported.                                                                                                    |
| Compatibility | USB device: USB storage device that supports USB 1.1 and USB 2.0.                                                                                                    |
|               | This player supports USB flash memory/external HDD formatted in FAT16, FAT32 and NTFS when accessing files (music, photo,movie).                                                                                                    |
| Note          | * This unit can support up to 4 partitions of the USB device.  Movie, music and photo files can be played.  For details of operations on each file, refer torelevant pages.  Regular back up is recommended to prevent data loss.  If you use a USB extension cable, USB HUB or USB  Multi-reader, the USB device may not berecognized.  Some USB device may not work with this unit.  Digital camera and mobile phone are not supported.  USB Port of the unit cannot be connected to PC.  The unit cannot be used as a storage device. |

### File Setting

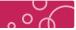

### ♦ File Information | File Search

#### File Information

The player can display the content information.

Connect the USB storage device to the player.

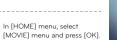

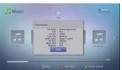

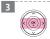

**1** 

2

Select [USB 1] or [USB 2] and press [OK]

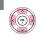

Select the file to see the file information.

information.

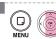

Press [MENU] and select [Information] sub menu. Press [OK] to see the file

### File Search

Searching content in the external hard disk drive or USB Storage device by entering file name.

In the folder [Movie, Music or Photo menu], press [SEARCH].

Select Media type (All, photo, video or music) and then select Search type (contains or start with).

3 Select letters on virtual keyboard and press [OK] to display the search result.

### File Setting

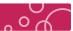

### ♦ File Copy

#### File Copy

You can copy music, photo, video file(s) / folder(s) from USB storage device to another USB storage device.

Copying speed may vary depending on the file size, number or files and network condition.

Connect USB storage devices to corresponding USB ports of this product.

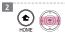

In [HOME] menu, select [MOVIE] menu, [PHOTO] or [MUSIC], and press [OK].

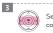

Select the USB storage device you want to copy and, press [OK].

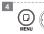

Press [Menu] to display the option menu. Select [COPY] option, and press [OK] to display the [COPY] Menu.

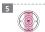

Select a file or a folder you wish to copy on the menu, and press [OK].

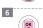

Select [Copy], and press [OK]

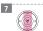

Select the destination folder to be copied.

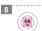

Select [OK], and press [OK] to start copying. copying files, Select [Cancel], and press [OK].)

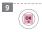

After completion of copying, press [Return] twice.

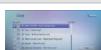

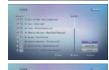

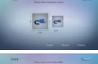

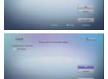

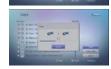

LG Multimedia Player User's Manual

### File Setting

#### \* File Rename

#### File Rename

You can re-name a file (Movie, music and photo) or folder in the USB Storage Device.

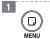

In [MOVIE], [MUSIC] or [PHOTO] Menu, press [MENU] to display the option menu.

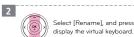

Select [Rename], and press [OK] to

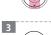

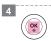

press [OK] while [OK] in virtual key board is selected.

» Selected file or folder name is changed.

position. position.

Space: Inserts a space at the cursor position.

abc / ABC / #+-=&: Changes the

virtual keyboard setting to capital letters, small

letters or symbols.

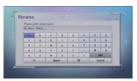

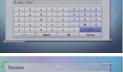

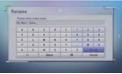

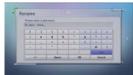

LG Multimedia Player User's Manual

### File Setting

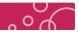

### \* File Delete

### File Delete

You can delete a file (Movie, music and photo) or folder in the USB Storage Device

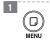

In [MOVIE], [MUSIC] or [PHOTO] Menu, press [MENU] to display the option menu.

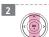

Select [Delete], and press [OK]. » [Delete] Menu will be displayed.

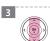

Select a file or a folder you wish to

- Select a file or a folder you wish to delete, and press [OK].

  » Selected files or folders will be shown on the list.

  » To select all of files and folders, press [OK] while [Select All] is selected.

  » To go to upper menu, press [OK] while [Close] is selected.

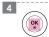

Select [Start], and press [OK]. Press [OK] while [YES] is selected. After completion of deleting, press [Return].

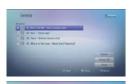

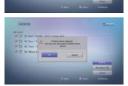

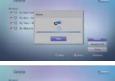

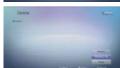

## Playing a Video File

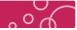

### \* General Playback | Using colored buttons (R, G, Y, B)

You can play various format video files contained in a USB Drive and External Hard Disk Drive.

To see the file information (Video codec, Audio codec, File running time), press [INFO] after selecting the file.

Movie

2 2 2 2 2 2

### General Playback

Connect USB Drive or External Hard Disk Drive to Multimedia Player.

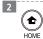

4

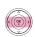

Press [HOME], Select [Movie] using < / >, and Press [OK].

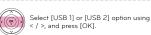

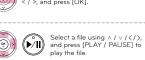

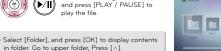

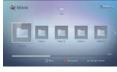

### Using Colored buttons (R, G, Y, B)

Use to navigate guide menus. They are also used for [MOVIE], [PHOTO], [MUSIC], [Home Link] and [NetCast] Menu.

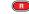

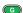

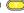

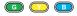

### Playing a Video File

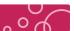

#### \* General Playback

### General Playback

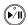

Press [PLAY / PAUSE] to play a file.

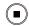

- Press [STOP] to stop playing a file. Press [STOP] to stop playing a file.

  \*\*The unit records the point where you pressec
  [STOP] depending on the file. press [PLAY /
  PAUSE] to resume playback.

  \*\*Yether of the screen point). Screen Saver: The
  screen saver appears when you leave the
  player in stop mode.

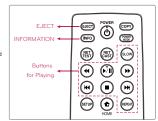

#### Pause

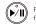

Press [PLAY / PAUSE] to pause playing a file. Press again to play a file.

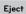

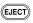

Removing the USB storage device from the player without following the safe removal instruction (Eject) may cause problem to the stored data or operation of USB storage device

The unit records the point where you pressed [STOP] depending on the file. press [PLAY / PAUSE] to resume playback.

The unit record 20 resume point for each USB storage drive

Resume function does not work properly depending on file property.

\* Change the list menu

Press [R] to change the view in [MOVIE], [MUSIC], [Photo], [Home Link] menu.

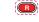

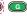

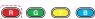

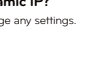

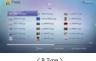

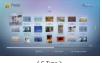

#### LG Multimedia Player User's Manual

### Playing a Video File

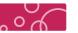

### Slow | Fast Forward / Rewind | Fast Forward / Rewind Skip (5 min)

To slow down the playing speed.

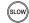

While video file is playing, press [SLOW] repeatedly to play various speeds of slow motion.

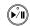

Press [PLAY / PAUSE] to normal speed playback

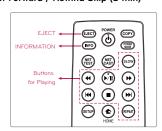

#### Fast Forward / Rewind

To scan Fast Forward or Rewind

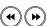

By pressing [Fast Forward] or [Rewind], you can change the various playback speeds

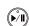

Press [PLAY / PAUSE] to normal speed playback.

Depending on the file properties, actual running speed may differ from displayed speed. Specific files including media server may not support some of Fast Forward or Rewind functions

### Fast Forward / Rewind Skip

Move to 5 minutes (Before / After)

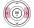

During playback, press [>] or [<] to go to the 5 minutes after or before

Specific files including media server may not support some of Fast Forward or Rewind Skip functions. Specific files including media server may not support some of Fast Forward or Rewind functions

\* The movie file running time should be longer than 5 minutes to use this function.

### Playing a Video File

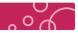

### \* Previous / Next file playback | Repeat | Information

### Previous / Next file playback

Play previous / next file.

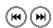

To play previous / next file in the same folder. (This function is not activated, if only single file is in the folder.)

#### Repeat Playback

Change repeat function

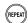

During playback, press REPEAT repeatedly to select a desired repeat mode

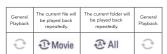

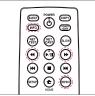

#### Information

The player can display the content information.

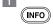

During playing file, press [INFO] to display the popup message. The file information appears on the screen.

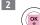

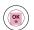

To Close popup message, press [OK].

### Playing a Video File

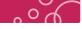

### \* Enlarge the Playback Video | Time Search

Enlarge the playback video file.

LG Multimedia Player User's Manual

Specific files including media server may not support some of Zoom function

### Enlarge the playback video

Zoom in / out during video playing

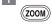

Press [ZOOM] to displays or exits the ZOOM Press [ZOOM]
[Zoom] menu.

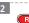

3

Use [R] or [G] to zoom out or in the video.

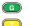

To return to the normal video size, [Y].

Press [RETURN] to exit the [ZOOM] menu.

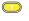

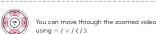

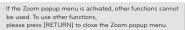

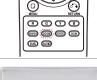

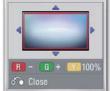

### Time Search

Using time search function, you can easily find the point where you want to start playback

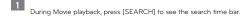

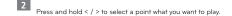

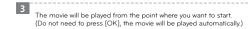

### Playing a Video File

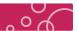

### \* On-Screen Display

### Displaying content information on-screen

various playback information.

You can display and adjust various information and settings about the content.

Available items may differ depending on contents If no button is pressed for a few seconds, the onscreen display disappears.

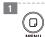

While playback, press [MENU] to show

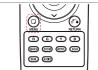

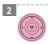

Use  $\wedge$  /  $\vee$  /  $\langle$  /  $\rangle$  to adjust the selected

| Chapter         | Current chapter number/total number of chapters |
|-----------------|-------------------------------------------------|
| Time            | Elapsed playing time/total playback time        |
| Audio           | Selected audio language or channel              |
| TV Aspect Ratio | Select a TV aspect ratio option. (4:3, 16:9)    |
| Subtitle        | Selected subtitle                               |
| Picture         | Sets the Brightness / Contrast level.           |

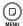

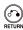

Press [MENU] or [RETURN] to exit menu or cancel the selection

LG Multimedia Player User's Manual

### Playing a Video File

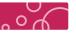

### \* Selecting Audio dubbing | Selecting Subtitle file

If there is no subtitle omark will be displayed. Subtitle may not be displayed properly, depending on TV aspect ratio or subtitle file property

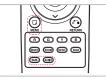

#### Selecting Audio dubbing

Press AUDIO to change the available audio track of movie. If there is no dubbing audio track, it is not working.

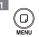

During playing movie, press [MENU] and select audio option. Change the audio language you want

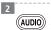

Or During playing movie, press [AUDIO] to change

#### Selecting Subtitle file

Press SUBTITLE to display/hide the subtitle setting menu.

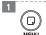

During playing movie, press [MENU] and select subtitle option. Change the subtitle language you

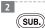

SUB. Or During playing movie, press [SUB] to change the subtitle language.

- » Text Encoding : Select to choose subtitle encoding.
- » Subtitle Size: Select to change subtitle size
- Subtitle Position: Select to change subtitle position.
   Subtitle Color: Select to change subtitle color.
- » Subtitle Sync : Select to change subtitle sync

If a video file name and the subtitle file name are the same, subtitle file is played automatically when playing the video file

LG Multimedia Player User's Manual

### Playing a Video File

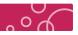

### Video files

### Available resolution size

1920 x 1080 (W x H) pixels

### Available File extentions

.dat / .mpg / .mpeg / .avi / .vob / .ts / .mov / .xvid / .mp4 / .mkv / .m2t / .m2ts / wmv / .asf / .iso / .m1v / .m2v / .dvr-ms (Unprotected) / .flv / .m1s / .m2p / .ifo / .tp / .trp / .m4t / .mts

#### Playable Codec format

MPEG 1 / 2 / 4, DivX 3 / 4 / 5 / 6, Xvid, VC1 (WMV9), MJPEG (SD), H.264, AVC

### Playable Audio format

Dolby Digital / DTS : 2 Ch (Down-mix), 5.1 Ch (Pass-through) PCM, LPCM, ADPCM, BDLPCM, AAC, WMA, WMA Pro, MPEG-1 Layer 1 / 2 / 3 MPEG-2 Layer 1 / 2 / 3, MP3, WAV

- » Bit rate : 32 ~ 320 Kbps (MP3), 20 ~ 320 Kbps (WMA)

  » Sampling Frequency : 16 ~ 48 KHz (MP3), 32 ~ 48 KHz (WMA)

  » Not all the WMA and AAC Audio format is compatible with this unit.

### Playable subtitle

SRT, SUB, SMI, SSA, ASS, PGS, Divx Embedded subtitle, MKV Embedded (SUB, SSA, ASS, SRT)

### Note for Video files

- Specific files including media server may not be supported.

  This player does not support files that are recorded with GMC or Qpel.
- (GMC Global Motion Compensation, Opel Quarter pixel)
- This player supports H.264/MPEG-4 AVC profile Main, High at Level 4.1. For a file with higher level, the warning message will appear on the screen.
- OGG and FLAC (Audio codec) only support audio files. (Video files are not supported.) This product is not support external Blue ray Drive and DVD Drive.
- HD video files contained on the USB 1.0/1.1 may not played properly. USB 2.0 are recommended to play back HD video files.
- DRM(iTune store, Movielink, etc) is not supported

### Listening to Music File

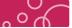

### **♦ General Playback**

### General Playback

The player can play various audio files.

· To see the file information (Audio codec, Audio codec, Album title, Musician), press [INFO] after

Connect USB Drive or External Hard Disk Drive to Multimedia Player.

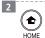

3

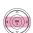

Press [HOME], Select [Music] using < / >, and Press [OK].

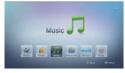

Select [USB1] or [USB2] option using < / >, and press [OK].

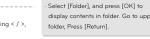

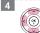

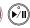

Select a file using  $\land$  /  $\lor$  / </>/, and press [PLAY / PAUSE] to play the file

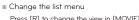

Press [R] to change the view in [MOVIE], [MUSIC], [Photo], [Home Link] menu.

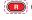

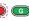

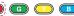

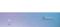

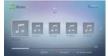

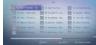

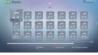

< A Type >

< B Type >

< C Type >

### Listening to Music File

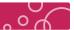

#### \* General Playback | Fast Forward / Rewind | Repeat Playback

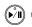

Press [PLAY / PAUSE] to play a file.

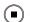

Press [STOP] to stop playing a file

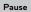

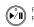

Press [PLAY / PAUSE] to pause playing a file Press again to play a file.

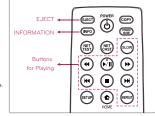

### Eject

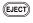

Removing the USB storage device from the player without following the safe removal instruction (Eiect) may cause problem to the stored data or operation of USB storage device.

#### Fast Forward / Rewind

To scan Fast Forward or Rewind.

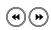

By pressing [Fast Forward] or [Rewind], you can change the various playback speeds This unit can support the ID3 Tag embedded MP3 file. : Album image, Musician, etc. MP3 files with ID3 Tag including album image display the album image instead of note.

#### Repeat playback

Change repeat function

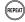

During playback, press REPEAT repeatedly to select a desired repeat mode.

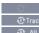

General Playback

Track

The current track or file will be played back repeatedly All The current folder will be played back repeatedly.

X @ All

All the tracks or files will be played back repeatedly in random order

The tracks or files will be played back in random order

LG Multimedia Player User's Manual

### Listening to Music File

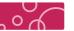

### \* Previous / Next file playback | Information

#### Previous / Next file playback

Play previous / next file.

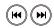

To play previous / next file in the same folder (This function is not activated, if only single file is in the folder.)

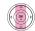

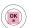

Select a file using  $\land$  /  $\lor$ , and press [OK] to play another music file

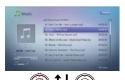

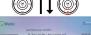

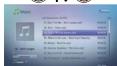

### Information

The player can display the content information.

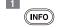

During playing file, press [INFO] to display the popup message. The file information appears on

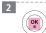

To Close popup message, press [OK]

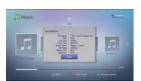

LG Multimedia Player User's Manual

### Viewing a Photo File

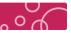

### ♦ General Playback

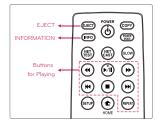

### File compatibility

ilable file extension : .gif .bmp .jpg .jpeg .png .tif .tiff

Depending on the size and number of the files, it may take several minutes to read the USB storage

In [Photo] menu, the photo file with [?] image is

not supported.
Recommended size

- BMP/TIFF/PNG/GIF · Less than 2048 x 2048 pixel - JPG : Less than 4,096 X 4,096 X 24 bit / pixel Animation GIF is not supported.

Photo Photo

E B 2 E E E

Select [Folder], and press [OK] to

display contents in folder. Go to upper folder, Press [Return].

## General Playback

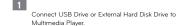

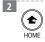

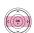

Press [HOME], Select [Photo] using < / >, and Press [OK].

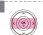

Select [USB 1] or [USB 2] option using < / >, and press [OK].

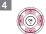

Select a file using  $\land$  /  $\lor$  /  $\lt$ / $\gt$ , and press [PLAY / PAUSE] to play the file.

\* Operation of buttons

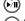

Start / pause a slide show.

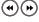

Moves to the next or previous photo.

## Viewing a Photo File

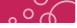

### \* Repeat Playback | Enlarge the Playback Image

### Repeat playback

Change repeat function.

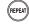

During playback, press REPEAT repeatedly to select a desired repeat mode.

| General<br>Playback | The current folder will be played back repeatedly. | All the tracks or<br>files will be played<br>back repeatedly<br>in random order. | The tracks or files<br>will be played back<br>in random order. | General<br>Playback |
|---------------------|----------------------------------------------------|----------------------------------------------------------------------------------|----------------------------------------------------------------|---------------------|
| ×0                  | X (A)                                              | × (A) All                                                                        | ×                                                              | ×0                  |

#### Enlarge the playback image

Zoom in / out during photo viewing.

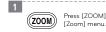

Press [ZOOM] to displays or exits the

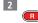

Use [R] or [G] to zoom out or in the image. To return to the normal image size, [Y]. Press [RETURN] to exit the [ZOOM] menu.

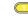

G

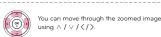

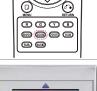

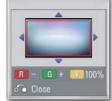

If the Zoom popup menu is activated, other functions cannot be used. To use other functions, please press [RETURN] to close the Zoom popup menu

### Viewing a Photo File

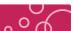

#### ❖ On-Screen Display

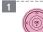

[OK] to see the photo in full screen.

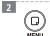

While viewing a photo in full screen, press [MENU] to display the option menu.

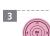

Select an option using  $\land$  /  $\lor$  and press [OK] to

### ※ Option Menu

- Slide Show: Press [OK] to start or pause slide show
- Music Select : Select the background music for the slid

(All of music files in the same folder will be played.)

Press [BGM] button on the remote control for same function.

Press [REPEAT] button on the remote control to change the repeat playback.

- Music Start : Press [OK] to start or pause background music.

  To start Background music, choose [Music Selection] first. ■ Rotate : Press < / > to rotate the photo anticlockwise / clockwise
- (or Press [ROTATE] to rotate the photo clockwise.)
- Zoom/Pan : Press [OK] to display the [Zoom] menu.
- Effect : select a transition effect between photos in a slide show
- scaling : Press < / > to change scaling mode.

  (Fit to Screen, Stretch to Screen and Original Size)
- Speed : select a delaying speed between photos in a slide show

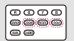

LG Multimedia Player User's Manual

### Playing YouTube Videos

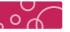

You can use YouTube service (Video) via internet with NetCast Entertainment Access feature. You can browse, search and watch YouTube videos over the internet to your TV via I G Multimedia Plaver

The content of YouTube services and service related information, including user interface, is subject to changes. Please refer to the web site of each service for most-up-date information

Using YouTube features with wireless network connection may result in improper streaming speed by interference from household devices that are using radio frequencies.

### About YouTube Menu

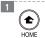

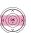

In [HOME] Menu, select [NetCast] Menu, and press [OK].

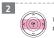

In [NetCast] Menu, select [YouTube], and press [OK].

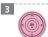

Select the content you want to play, and press [OK].

- Featured: The featured videos list will be displayed.
  Recent Videos: The most recently updated videos list will be displayed.
  Most Viewed: The most viewed videos list will be displayed.
  The period option appears at the bottom of the screen.
  Top Rated: The best rated videos list from YouTube server will be displayed. The period option appears at the bottom of the screen.
- screen.

  My video: Display my video.

  Favorites: This option will be appeared only when the unit is in sign-in status. Display the videos list that is arranged in the YouTube server with your account. Some videos may not appear on the [Favorites] list, even if the videos are arranged in the server.

  Playlists: Display playlists.
  Search: The virtual keyboard will be displayed. See "Searching videos" Chapter.

  Sign in (Sign out): Displays the virtual keyboard to sign in or returns to the sign-out status. See "Sign in / Sign out"

  Local: Choose which country's videos you would like to view. The countries listed on the II coal Sitel menu may

LG Multimedia Player User's Manual

- Local : Choose which country's videos you would like to view. The countries listed on the [Local Site] menu may different with those listed on the YouTube web site.

If you select the [Most Viewed] or [Top Rated] option in the YouTube menu, the period options appear at the bottom of the screen. Use  $\langle \, / \, \rangle \, / \, \wedge \, / \, \vee$  to select a period option and press [OK] to display the

wideos list within the selected period.

The YouTube menu can display 5 videos in the videos list. Press [PAGE] to display previous / next 5 videos

The video list searched from the player may differ with the list searched from a web browser on PC.

# Playing YouTube Videos

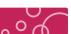

### ❖ Playing YouTube Videos

### Playing YouTube Videos

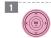

In [YouTube] menu, use < / > to select a video and press [OK] or [PLAY / PAUSE].

The Content will be played.

» Video will be played automatically.

(It takes some time to play video)

### \* Operation of Buttons

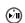

Start playback the video. Press again to pause current playback. To resume playing a paused video. Press again.

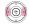

Skip the playback forward / backward.

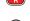

Toggle between playback in full screen and playback screen with content detail. Stop the video and displays related videos list.

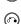

Stop the video and go to previous menu.

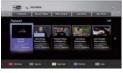

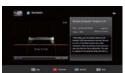

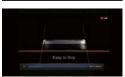

Even if you use a high-resolution setup, audio / video quality may be compromised based on the speed of your broadband internet connection. Your Internet Service Provider (ISP) determines your broadband speed. We recommend a minimum connection speed of 1.5 Mbps. For the best quality picture, a connection speed of 4.0 Mbps is required. Sometimes your broadband speed varies based on your ISP's network conditions. Contact your ISP if you have problems maintaining a fast connection that is reliable, or if you want to increase your connection speed. Many ISPs offer a variety of broadband speed options.

## Playing YouTube Videos

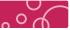

### \* Sign in / Sign out

### Sign in / Sign out

To Watch videos from your [Favorites] video list on the YouTube server with your account, you need to sign in with your YouTube account.

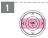

Use  $\langle \, / \, \rangle$  to select [Sign In] option from the menu and press [OK] to display the virtual keyboard.

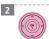

Use  $\langle / \rangle / \wedge / \vee$  to select a character then press [OK] to confirm your selection on the virtual keyboard.

... в унтиан кеуроагd. » Refer to previous page for using virtual keyboard.

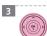

When you finish entering the user name and the password, select [OK] and press [OK] to sign in.

» Some of menus will be selected after

sign in.

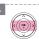

If you want to sign out, select the [Sign Out] from the YouTube menu and press [OK]. » Some of menus will not be selected after

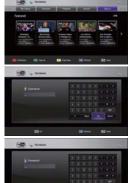

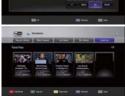

### Playing YouTube Videos

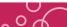

### \* Searching Videos

### Searching Videos

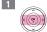

In [YouTube] menu, select [Search], and press [OK] to display the virtual keyboard

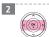

Finish entering the search words

- Backspace : Deletes the previous character at the cursor position.
- OK : Search YouTube video.
- abc : Changes the virtual keyboard setting to small letters.
   ABC : Changes the virtual keyboard setting to capital letters.
- #+-=&: Changes the virtual keyboard setting to symbols

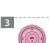

Select [OK] and press [OK] to display the

# Viewing Picasa Web Albums

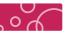

#### \* About Picasa Web Albums Menu

You can use Picasa Web Albums service (Photo) via internet with NetCast Entertainment Access feature.

Enjoy photo albums from friends and family on the Picasa on-line service

is subject to changes. Please refer to the web site of each service for most-up-date information. Using Picasa Web Albums features with wireless network connection may result in improper streaming speed by interference from household devices that are using radio frequencies

### About Picasa Web Albums Menu

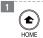

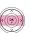

In [HOME] Menu, select [NetCast] Menu, and press [OK].

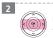

In [NetCast] Menu, select [Picasa Web Albums], and press [OK].

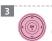

Select the content you want to play, and press [OK].

- Home : The featured photo list will be displayed.
- NetCast Friends: List of your friends will be displayed.

  NetCast Friends: List of your friends will be displayed.

  Search: Enter a search word to find related photos.
  The virtual keyboard will be displayed.

  My Photos: Displays the photos organized in my Picasa Web Album. This option is available only when the unit is in sign-in status.
- Favorites : Displays favorite web albums that are arranged in the Picasa web server with your account. This option is available only when the unit is in sign-in status.
- Sign in (Sign Out) : Displays the virtual keyboard to sign in or returns to the sign-out status

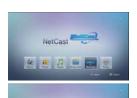

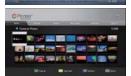

When a photo is selected, press [G] or [Y] to display [Previous] or [Next] page Photos displayed in [My Photos] and [Favorites] may differ with the photos from

LG Multimedia Player User's Manual

## Viewing Picasa Web Albums

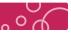

### \* Viewing Picasa Web Albums

### Viewing Picasa Web Albums

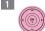

On the player, selected the [Picasa Web Albums] option in the [NetCast] Menu using

- < / >, and press [OK].
- » Featured photos are appeared on the

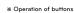

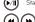

Start / pause a slide show.

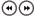

Moves to the next or previous photo.

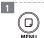

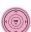

While viewing a photo in full screen, press [Menu] to display

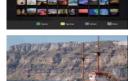

- Slide show: Press [OK] to start or pause slide show.
  Add to NetCast friends list: Add the current photo owner to my friend list.
  Rotate: Press [OK] to rotate the photo (Clockwise / Anti-clockwise) or press [Rotate] button on
- me remote control.

  Zoom : Press [OK] to display the [Zoom] menu or press [Zoom] button on the remote control.

  Effect : Select a transition effect between photos in a slide show.

  Speed : Select a delaying speed between photos in a slide show.

 $\cdot$  Photos displayed in [My Photos] and [Favorites] may differ with the photos from a web browser on PC.

## Viewing Picasa Web Albums

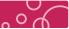

### \* Sign in / Sign out

### Sign in / Sign out

LG Multimedia Player User's Manual

To display photos in your web album on the screen, you need to sign in with your

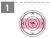

Use </> to select [Sign In] option from the menu and press [OK] to display the virtual kevboard.

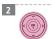

Use  $\langle \ / \ \rangle$  /  $\wedge$  /  $\vee$  to select a character then press [OK] to confirm your selection on the virtual keyboard.

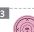

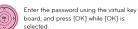

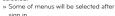

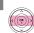

If you want to sign out, select the [Sign Out] from Picasa menu and press [OK].

» Popup message will be shown for confirmation. Select [YES] and press [OK].

- » Some of menus will not be selected after

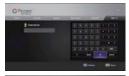

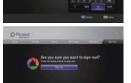

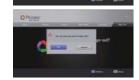

LG Multimedia Player User's Manual LG Multimedia Player User's Manual

### Viewing Picasa Web Albums

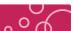

### \* Searching Photos

### Searching Photos

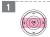

In [Picasa Web Albums] menu, select [Search], and press [OK] to display the virtual kevboard.

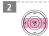

Finish entering the search words.

- Backspace : Deletes the previous character at the cursor position.

   Space : Inserts a space at the cursor position.

   OK : Search YouTube video.

- abc : Changes the virtual keyboard setting to small letters.
   ABC : Changes the virtual keyboard setting to capital letters.
- #+-=&: Changes the virtual keyboard setting to symbols.

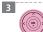

Select [OK] and press [OK] to display the related video list.

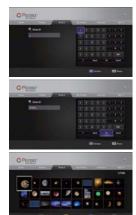

### Viewing Picasa Web Albums

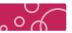

### \* Adding NetCast friends

### Adding NetCast friends

If you add your friends on the [NetCast Friends] menu, you can see the photos of your friend's public photos directly.

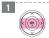

Select the [NetCast Friends] on the Picasa Select the [NetCast Friends] on the Picasa menu using  $\langle / \rangle / \wedge / \langle / \rangle / \wedge / \vee$ , and press IOK1.

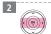

If there is no NetCast friend, select [Add to NetCast Friends List], and press [OK]. » The virtual keyboard will be displayed.

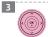

Enter a name / ID using the virtual keyboard and select [OK], and press [OK] to see the photo what your friends uploaded.

To display the [NetCast Friends] List, press [Y] want to delete your friend from the list, select [X] and

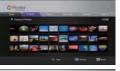

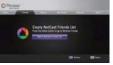

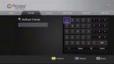

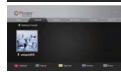

LG Multimedia Player User's Manual

LG Multimedia Player User's Manual

### Using the AccuWeather

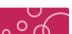

You can use AccuWeather service (Weather) via internet with NetCast Entertainment

See on-line local and global weather forcasts from AccuWeather.com.

The content of AccuWeather services and service related information, including user interface, is subject to changes. Please refer to the web site of each service for most-up-date information.

Using AccuWeather features with wireless network connection may result in improper streaming speed by interference from household devices that are using radio frequencies.

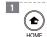

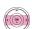

In [HOME] Menu, select [NetCast] nu, and press [OK].

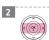

In [NetCast] Menu, select [AccuWeather], and

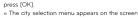

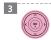

In [Favorite City List], select region, country and city and press [OK].
Select the [X] symbol and press [OK] to delete

the stored favorite city.

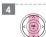

Select a city from the [Favorite City List], and press [OK] to display the weather information

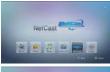

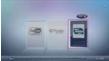

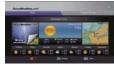

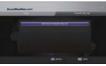

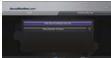

# Playing content via your home network

### \* Accessing a DLNA media server

The player can browse and play content on your PC and DLNA certified media servers connected on your home network

About DLNA
This Player is a DLNA Certified digital media player that can display and play movie, photo and music content from your DLNA compatible digital media server (PC and Consumer Electronics).
The Digital Living Network Alliance (DLNA) is a cross-industry organization of consumer electronics, computing industry and mobile device companies. Digital Living provides consumers with easy sharing of digital media through a wired or wireless network in the home.
When a PC running DLNA server software or other DLNA compatible device is connected to this player, some setting changes of software or other devices may be required. Please refer to the operating instructions for the software or device for more information.

Please make sure that the PC with shared folder and network DLNA recognized media server device (PC software and media server device) are accessible.

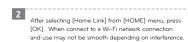

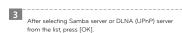

Depending on the media server, this player may need to get permission from the server.

The playback and operating quality of the [Home Link] function may be

affected by your home network conditional Playing content via your home network

- \* If your internal router does not show DLNA or Samba servers on list: Referring [Network Status], check to see if you are or DP1 network.
- Check to see if the server you are trying to connect to is connected to DPI and AP.

To PP and AP.

If the server is connected to your ISP via cable and the DPI is connected to go with the period of the period of

# Playing content via your home network

### \* Accessing a DLNA media server

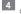

CIFS ID / Password input

CIFS ID / Password input - Depending on the security settings of your shared folder, ID / PW input may be necessary.

: Normally for home use computer without security settings, (No user ID / Password) pressing the [OK] button after entering your ID will bring you to the shared folder menu.

- If your computer is used as a gateway then you may be prompted for a network ID / Password. Please consult your network manager.

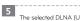

The selected DLNA (UPnP) server / Shared folder appears

- on the screen.

   If your PC doesn't have the share function selected, after the "no playable files" message press the [OK] button to be taken back to the server list screen. For PC sharing options, please refer to "Sharing files / folders" on the next page.

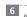

- Play the desired file.
   Please refer to "file compatibility"
- DLNA (UPnP) compatible files are limited to files that are shared and Windows Media Player compatible.

The UPnP selection screen can differ according to server. (UPnP is controlled by the server.)

#### CIFS (Common Internet File System)

CIFS is the current standard protocol that allows one computer to access the system and files of another. It is able to access request and command files through the use of internet programs.

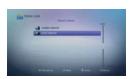

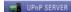

Example of DLNA server selection

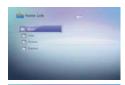

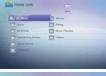

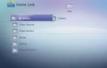

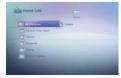

LG Multimedia Player User's Manual

## Playing content via your home network

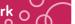

#### \* Entering a network user ID and the password

#### Entering a network user ID and the password

Depending on your PC's environment, you may need to enter a network user ID and the password for accessing a shared folder.

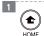

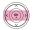

In [HOME] menu, select [Home Link] and press [OK].

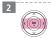

The keyboard menu appears automatically if the network user ID and the password are required.

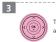

The network user ID and password will be remembered after accessing the folder for your convenience.

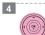

When you finish entering the network user ID and password, select [OK] and press [OK] to access the folder.

LG Multimedia Player User's Manual

# Playing content via your home network

### Sharing files and folders for PC

### Sharing files and folders for PC

You may experience connection problems depending on your PC's environment.

Windows® XP (Service Pack 2 or higher), Windows Vista® (no Service Pack required)

Windows 78 (no Service Pack required)
1.2 GHz Intel® Pentium® III or AMD
Sempron™ 2200+ processors

Network environment: 100 Mb Ethernet

WLAN (IEEE 802.11 b/g/n)

If you use Windows $^{\circ}$  XP or Windows Vista $^{\circ}$ , visit link below for more information on file share settings Windows XP: http://support.microsoft.com/kb/304040

Windows Vista: http://support.microsoft.com/kb/961498

· To share the folder using UPnP Server, Windows Media Player 11.0 or later version is required.

### \* Sharing files on Windows XP

In [My computer] right click the desired file and select properties.

In the [Sharing] tab select [Share this folder on the network].

If there is an ID / Password error when logging into CIFS. After sharing the folder, go to [Start] - (Control Panel) -- [User Accounts] and add a user or reset the password and try to log in again. -- When resetting the password, please be sure to reset the [User] or [Guest]. Password and not the [Administrator] password.

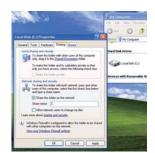

# Playing content via your home network

### Sharing Files and Folders in DLNA (UPnP)

### UPnP Installation for PC

In order to share UPnP files / folders an upgraded version of Windows Media Player 11 or higher must be installed

\* UPnP Files and Folders Sharing in XP

After selecting [My Computer]  $\rightarrow$  [My network Places] and click. The LG DPI icon should appears. - if the icon does not appear, please refer to [Accessing a DLNA media server].

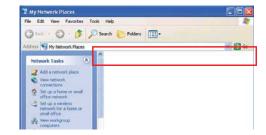

After opening Windows Media Player, and press right button on the title bar to go to [Tools]  $\rightarrow$  [Options]  $\rightarrow$  [Library].

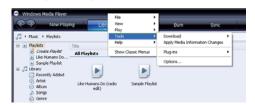

## Playing content via your home network

#### Sharing Files and Folders in DLNA (UPnP)

### UPnP Installation for PC

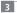

After going into [Configure Sharing] → [settings], please check [New device and computer sharing automatically] and then press [OK].

The LG DPI should appear as seen in the

The LG DPI should appear as seen in the picture below.

- If LG DPI does not appear try restarting the computer or resend a signal from the DPI by selecting the PC Message, the LG DPI icon should appear on your computer

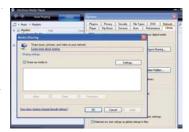

After going into [Library] — [Monitor folders], please press [OK] to apply DP1 and folder sharing settings.
- To input additional folders, press [Add] and select desired locations.

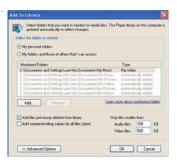

If the UPnP and Windows Media Player device are shown on the computer but the UPnP fails to recognize the PC, check the firewall settings by going into [My Network Places] — [View network connections] — [Change Windows Firewall settings] — [Exceptions] tab and verify the UPnP framework settings. Please consult your network start ICS(Internet Connection Share) due to the changed firewall settings, please consult your network amanager.

LG Multimedia Player User's Manual

## Playing content via your home network C

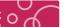

#### \* File Compatibility

#### Overall

#### \* Available file extentions

.dat / .mpg / .mpeg / .avi / .vob / .ts / .mov / .xvid / .mp4 / .mkv / .m2t / .m2ts / .wmv / .asf / .iso / .m1v / .m2v / .dvr-ms(Unprotected) / .flv / .m1s / .m2p / .ifo / .tp / .trp / .m4t / .mts 

#### \* Available resolution size

1920 x 1080 (W x H) pixels

#### \* Playable video codec format

MPEG 1 / 2 / 4, DivX 3 / 4 / 5 / 6, Xvid, VC1 (WMV9), MJPEG (SD), H.264, AVC

#### \* Playable audio codec format

Dolby Digital / DTS: 2 Ch (Down-mix), 5.1 Ch (Pass-through) PCM, LPCM, ADPCM, BDLPCM, AAC, WMA, WMA Pro, MPEG-1 Layer 1 / 2/3 MPEG-2 Layer 1 / 2 / 3, MP3, WAV

Bit rate : 32 ~ 320 Kbps (MP3), 20 ~ 320 Kbps (WMA) Sampling frequency :  $16\sim48$  KHz (MP3),  $32\sim48$  KHz (WMA) Not all the WMA, AAC Audio format is compatible with this unit

### \* Playable Subtitle

SRT, SUB, SMI, SSA, ASS, vobsub, PGS

#### \* Audio Codec

WAV, AC3, AAC, WMA, WMAPro, MP3, FLAC OGG (Sample rate 32 K (Q0) ~ 192 K (Q6),

#### \* Recommended Photo size

Less than 4.096 X 4.096 X 24bit/nivel

Available file extensions differ depending on the DLNA servers.

Available file extensions when depending of me of the variety servers.

The overall files are not always compatible. There may have some restrictions by file features and media server's ability. This function may not work on some [Home Link] content depending on the file type and ability of the DLNA server.

The thumbnail of the unplayable files can be displayed in the [My Media] menu, but those cannot be

played on this player.

The subtitle file name and video file name have to be the same and located at the same folder.

Some of functions are not available for NetCast on-line content and content in DLNA servers.

Some of functions may not work on some [Home Link] content depending on the file type and ability of the DLNA server.

The files from removable media such as USB Storage Drive on your media server may not be shared.

properly.

LG Multimedia Player User's Manual

## Trouble Shooting

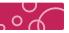

### General

| Symptom                                                              | Cause & Solution                                                                                                    |
|----------------------------------------------------------------------|----------------------------------------------------------------------------------------------------|
| The Power does not turned on.                                        | Plug the power cord into the wall outlet securely.                                                                                                    |
| Cannot play movie, photo or audio files.                             | The files are not recorded in a format that the unit can play.  The unit does not support the codec of the video file.                                                                                                    |
| The remote control does not work properly.                           | The remote control is not pointed at the remote sensor of the unit. The remote control is too far from the unit. There is an obstacle in the path of the remote control and the unit. The batteries in the remote control are exhausted. |
| The unit is plugged in,<br>but the power will not<br>turn on or off. | You can reset the unit as follows.  1. Press and hold the [POWER] for at least five seconds.  This will force the unit to power off then turn the unit back on.  2. Unplug the power cord, wait at least five seconds, and               |
| The unit is not operating normally.                                  | then plug it in again.  » Press [Reset] button on the rear of the player to reset.                                                                                                    |

## **Trouble Shooting**

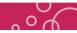

### Picture

| Symptom                                                         | Cause & Solution                                                                                                    |
|-----------------------------------------------------------------|----------------------------------------------------------------------------------------------------|
| There is no picture.                                            | Select the appropriate video input mode on the TV so the picture from the unit appears on the TV screen. Connect the video connection securely. Check the [HDMI Color Setting] in the [Setup] menu is set to the appropriate item that conforms to your video connection. Your TV may not suppot the resolution you have set on the player. Change the resolution that your TV accepts. The player's HDMI OUT jack is connected to a DVI device that does not support copyright protection. |
| Picture noise appears                                           | You are playing a disc recorded in a color system that is different from your TV. Set the resolution which your TV accepts                                                                                                    |
| During playing movie,<br>"Bitstream error"<br>message is shown. | In case of display "Bitstream Error" during playing, please press FF to skip the error section of abnormal file before message comes up again. The movie may or may not play depending on the error severity of file. (It may not work depending on the file.)                                                                                                    |

### \* Sound

| Symptom                                      | Cause & Solution                                                                                                    |
|----------------------------------------------|----------------------------------------------------------------------------------------------------|
| There is no sound or the sound is distorted. | Connect the audio connection securely.  The input source setting on the amplifier or the connection to the amplifier is incorrect.  The unit is in scan, slow motion, or pause mode.  The sound volume is low.  Check that the connected amplifier is compatible with audio format output from the player.  The player's HDMI OUT jack is connected to a DVI device.  The DVI jack does not accept audio signal.  Check the device connected to player's HDMI OUT jack is compatible with audio format output from the player. |

### Trouble Shooting

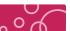

#### \* Network

| Symptom                                                                                                   | Cause & Solution                                                                                                    |
|----------------------------------------------------------------------------------------------------|----------------------------------------------------------------------------------------------------|
| Streaming video services (such as YouTube™, etc.) are often stopped or " buffer" during playback.         | Your broadband service speed may not be fast enough to stream video services. Contact your Internet Service Provider (ISP) and increase the broadband speed is recommended.                                                                                  |
| Shared folder or files from<br>your PC or a media server<br>are not displayed on the<br>[Home Link] menu. | The firewall or anti-virus software on your media server is running. Turn off the firewall or anti-virus software running on your PC or media server.  The player is not connected to the local area network that your PC or the media server are connected. |
| Cannot connect the player to the access point or wireless LAN router.                                     | The wireless communication may be interrupted from household devices that are using radio frequencies.  Move the player away from them.                                                                                                    |
| Access point is not displayed on the "Access point name" list.                                            | The access point or wireless LAN router may not broadcast its SSID. Set your access point to broadcast its SSID through your computer.                                                                                                    |

#### \* Customer Support

You can update the Player using the latest software to enhance the products operation and/or add new features. To obtain the latest software for this player (if updates have been made), please visit http://www.lgservice.com

#### \* WPS PBC Mode

WPS : Wi-Fi Protect Setup

PBC: Push Button Connect

Press PBC button on the Access Point / Wireless router to connect to player directly. (Some of Access Point / Wireless routers do not have the PCB button.)

- First of all, proper wireless network setting is required
- In the Wireless Network list, Press "Push Button" and the press PCB button on the Access Point / Wireless router, it will be directly connected in 2 minutes
- \* If the product is not working properly, press [Reset] button on the rear of the product to

LG Multimedia Player User's Manual

### Troubleshooting (FAQ)

#### Network Connection

#### 1. How does you manually connect to the network?

- Please refer to the connection setting directions und Automatic connection is the recommended setting.

- 2. Network failed to connect.

  1) Check to see if the network (wired or wireless) is connected.

  2) Check to see if the network (wired or wireless) is connected.

  3) Network access can be restricted or limited, please check your security options and allow access.

  4) In addition, there could be a problem with your AP router.

  5) If problem persists, please contact your network service providers.
- 3. What are the compatible Wi-Fi speeds?
- 802.11 b / g is available in Russia. 802.11 b / g / n is available in all others areas.
- 4. Is the AP plug-n-playable when connecting to it via LAN cable while using a dynamic IP? Most ISP use DHCP so when using the AP, it should automatically find an IP without having to change any settings. The AP should be able to function on default settings.

#### 5. The AP does not work after plugging in the LAN cable.

If your device does not automatically connect to the internet, your ISP might be restarting your MAC address If this is the case please refer to the manual for each device or seek assistance from your ISP/network mana

#### Home Link Guide 1. My PC is connected to a compatible router( wired or wireless), but the DP1 is not responding.

- Check to see that the Multimedia player and PC are connected Check to see that the router is functioning correctly.
   To refresh the network, press [G] button in the remote control.
   Check to see if frewalls are on.

#### 2. Which OS are supported?

Windows 7, Windows Vista, Windows XP, MAC and Linux compatible

#### 3. Where must the PC files be placed to be seen on DP1?

#### Is there a designated location?

- There is no designated location but the files and folders must be accessible and shared on network.

  It is recommend that files be kept as close to the directory as possible instead of being placed within many folders.

- 4. When connecting to a PC through Home link, is an ID/PW required?
- You should use the ID/PW from your account.
   Depending on user settings, a password may not be required to connect to a network. If a password is not required, press [OK] button without entering any characters.

- ID/PW was not entered correctly
- Firewall settings may be turned or

#### 6. Home link appears connected when using a cable but does not connect through Wi-Fi.

- When using AP in both cable and Wi-Fi connections, be sure the Gateway information is correct. If Home link and PC are not using the same Gateway, then the PC may not appear on Home link. If possible, it is recommended that both the PC and DPI are connected by cable
- 7. What do I do if either device(DP1, PC, Media device) does not recognize each other?

Your UPnP port may be restricted by firewall protection, If this is the case please consult your ne

LG Multimedia Player User's Manual

## IMPORTANT INFORMATION RELATINGO TO NETWORK SERVICES

## \* IMPORTANT INFORMATION RELATING TO NETWORK SERVICES

PLEASE READ CAREFULLY. USE OF THE NETWORK SERVICES IS SUBJECT TO THE FOLLOWING TERMS AND CONDITIONS

Use of the Network Services requires an Internet connection which is sold separately and for which you are solely responsible. The Network Services may be limited or restricted depending upon the quality, capabilities and technical limitations of your Internet service.

The Network Services belong to third parties and may be protected by copyright, patent, trademark and/or other intellectual property laws. The Network Services are provided solely for your personal and noncommercial use. Unless expressly authorized by the respective content owner or service provider, you shall not modify, copy, republish, upload, post, transmit, translate, sell, create derivative works, exploit, or distribute in any manner or medium any content or services accessible through this product.

LG IS NOT RESPONSIBLE FOR YOUR USE OF THE NETWORK SERVICES. THE NETWORK SERVICES ARE PROVIDED "AS IS." TO THE FULLEST EXTENT PERMISSIBLE BY LAW, LG MAKES NO REPRESENTATIONS OR WARRANTIES OF ANY KIND WHATSOEVER (I) FOR THE ACCURACY, VALIDITY, TIMELINESS, LEGALITY, OR COMPLETENESS OF ANY NETWORK SERVICE MADE AVAILABLE THROUGH THIS PRODUCT; OR (ii) THAT THE NETWORK SERVICES ARE FREE OF VIRUSES OR OTHER COMPONENTS THAT MAY INFECT, HARM, OR CAUSE DAMAGE TO THIS PRODUCT, YOUR COMPUTER, TELEVISION, OTHER EQUIPMENT, OR ANY OTHER PROPERTY, LG EXPRESSLY DISCLAIMS ANY IMPLIED WARRANTIES, INCLUDING BUT NOT LIMITED TO, WARRANTIES OF MERCHANTABILITY OR FITNESS FOR A PARTICULAR PURPOSE

UNDER NO CIRCUMSTANCES AND UNDER NO LEGAL THEORY, WHETHER IN CONTRACT, TORT, STRICT LIABILITY OR OTHERWISE, SHALL LG BE LIABLE TO YOU OR ANY THIRD PARTY FOR ANY DIRECT, INDIRECT, INCICENTAL, SPECIAL, STATUTORY, CONSEQUENTIAL OR OTHER DAMAGES OR ATTORNEY FEES OR EXPENSES RELATING TO OR ARISING OUT OF THE NETWORK SERVICES EVEN IF ADVISED OF THE POSSIBLITY OF SUCH DAMAGES OR IF SUCH DAMAGES COULD HAVE BEEN REASONABLY FORESEEN.

The Network Services may be terminated or interrupted at any time, and LG makes no representation or warranty that any Network Service will remain available for any period of time. Use of the Network Services may be subject to additional terms and conditions of the respective third party service provider. The Network Services are transmitted by third parties by means of networks and transmission facilities over which LG has no control. LG EXPRESSLY DISCLAIMS ANY RESPONSIBILITY OR LIABILITY FOR ANY INTERRUPTION OR SUSPENSION OF ANY NETWORK

LG shall be neither responsible nor liable for customer service related to the Network Services. Any question or request should be made directly to the respective Network Service providers

"Network Service(s)" means the third party services accessible through this product including but not limited to all data, software, links, messages, video and other content found thereon or used in

"LG" means LG Electronics, Inc. its parent company and all of their respective subsidiaries, affiliates and related companies worldwide

### Trademarks and Licenses

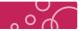

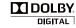

Manufactured under license from Dolby Laboratories Dolby and the double-D symbol are trademarks of Dolby Laboratories

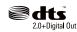

Manufactured under license under U.S. Patent #'s: 5.451942: 5.956.674: wantulactured under license under U.S. Patert H.S. 3,45,742, 3,930, 5,978,762, 6,487,535 & other U.S. and worldwide patents issued & pending. DTS and the Symbol are registered trademarks, & DTS 2.0+ Digital Out and the DTS logos are trademarks of DTS, Inc. Product includes software. © DTS, Inc. All Rights Reserved.

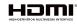

HDMI, the HDMI logo and High-Definition Multimedia Interface are trademarks or registered trademarks of HDMI licensing LLC.

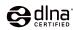

DLNA®, the DLNA Logo and DLNA CERTIFIED® are trademarks, service marks, or certification marks of the Digital Living Network Alliance.

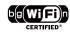

The Wi-Fi CERTIFIED Logo is a certification mark of the Wi-Fi Alliance.

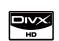

ABOUT DIVX VIDEO: DivX® is a digital video format created by DivX, Inc.
This is an official DivX Certified device that plays DivX video. Visit
www.divx.com for more information and software tools to convert your files into DivX video

ABOUT DIVX VIDEO-ON-DEMAND: This DivX Certified® device must be registered in order to play DivX Video-on-Demand (VOD) content. To generate the registration code, locate the DivX VOD section in the device setup menu. Go to vod.divx.com with this code to complete the registration process and learn more about DivX VOD.

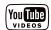

YouTube™ is a trademark of Google Inc

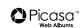

 $\mathsf{Picasa}^\mathsf{TM}$  Web Albums is a trademark of Google Inc

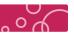

#### U.S.FEDERAL COMMUNICATIONS COMMISSION RADIO FREQUENCY INTERFERENCE STATEMENT INFORMATION TO THE USER

NOTE: This equipment has been tested and founded to comply with the limits for a Class B digital device pursuant to Part 15 of the FCC Rules

These limits are designed to provide reasonable protection against harmful interference in a residential

This equipment generates, uses, and can radiate radio frequency energy and, if not installed and used in accordance with the instructions, may cause harmful interference to radio communications. However, there is no guarantee that interference will not occur in a particular Installation.

If this equipment dose cause harmful interference to radio or television reception, which can be determined by turning the equipment off and on, the user is encourage to try to correct the interference by one or more of the following measures.

- Reorient or relocate the receiving antenna.
   Increase the separation between the equipment and receiver.
- Connect the equipment into an outlet of a circuit different from that to which the receiver is connected.
- · Consult the dealer or an experienced radio/TV technician for assistance

Changes or modification not expressly approved by the party responsible for compliance could void the user's authority to operate the equipment.

Connecting of peripherals requires the use of grounded shielded signal cables

This device complies with Part 15 of the FCC Rules.

Operation is subject to the following two conditions:
(1) this device may not cause harmful interference, and (2) this device must accept any interference ceived, including interference that may cause undesired operation

This equipment complies with FCC radiation exposure limits set forth for an uncontrolled environment. This equipment should be installed and operated with minimum 20 cm betwee the radiator and your body.

This transmitter must not be collocated or operating in conjunction with any other antenna or transmitter unless authorized to do so by the FCC.

LG Multimedia Player User's Manual

### **Specification**

### File information

| Format          | File extension                                                                                                    | Codec                                                                                                    |
|-----------------|----------------------------------------------------------------------------------------------------|----------------------------------------------------------------------------------------------------|
| Video           | dat, mpg, mpeg, avi, vob, ts, mov, xvid,<br>mp4, mkv, m2t, m2ts, wmv, asf, iso, divx,<br>m1v, m2v, m4v, dvr-ms (Unprotected),<br>f1v, m1s, m2p, ifo, tp, trp, m4t, mts              | MPEG 1 / 2 / 4, DivX 3 / 4 / 5 / 6,<br>VC1 (WMV9), H.264, MJpeg (SD), AVC                                                                                       |
| Audio           | mp3, wma, wav, ogg, aac, m4a, flac,<br>mka, ape, aif, aiff, mp1, mp2, ac3, mpa,<br>mp4a                                                                                             | MP3, WAV / PCM / LPCM / ADPCM / BLDPCM, AAC, FLAC, DTS, WMA, OGG, Dolby Digital (AC3), AIF / AIFF, APE, WMA Pro, MPEG-1 Layer 1 / 2 / 3, MPEG-2 Layer 1 / 2 / 3 |
| Photo           | GIF, BMP, JPEG, TIF / TIFF, PNG                                                                                                    |                                                                                                    |
| Subtitle        | SRT, SUB, SMI, SSA, ASS, VOBSUB (IDX + SUE                                                                                                    | B), PGS                                                                                                    |
| Language<br>DRM | English, Korean, Arabic, Chinese, Simplified-Chinese, Dutch, French, German, Greek,<br>Hungarian, Italian, Japanese, Polish, Portuguese, Russian, Spanish, Turkish<br>-CGMS-A, HDCP |                                                                                                    |

- Dolby Digital (AC3) / DTS : 2 ch (Down-mix), 5.1 ch (Pass-through)

  OGG : Audio file only, Sample rate 32 K (QO) to 192 K (Q2)

   LPCM : Video file only

   TLV : H.264 codec only

   This product may not support file formats other than the formats specified above
- Premium contents DRM is not supported. (iTunes store, Movielink, etc.)

#### Network specification

| Ethernet         | 10 / 100 Mbps                            |
|------------------|------------------------------------------|
| Wi-Fi            | 802:11 b / g / n (Russia : 802:11 b / g) |
| Antenna          | Built-in (DP1W Model only)               |
| DLNA             | ver.1.5 DMP (Digital Multimedia Players) |
| Internet Service | AccuWeather, etc.                        |
| 1                |                                          |

DP1B Model : Wi-Fi dongle is required for Wireless network connection DPIB Model: Wi-Fi aongie is required for Wireless recommended (Ex. Russia region)

#### ❖ Product Spec

#### Physical & Environmental

| Product Weight    | 336.6 g                      |
|-------------------|------------------------------|
| Dimension         | 265 (W) x 88 (H) x 26 (T) mm |
| Power             | DC 12 V / 2 A                |
| USB               | 2 EA (Host)                  |
| HDMI-Out          | 1 EA (1.3a)                  |
| Digital Audio Out | 1 EA (Optical type)          |
| Composite Out     | 1 EA (Phonejack type)        |
| DC input          | 1 EA                         |
|                   |                              |

| 0 ~ 35 °C                  |
|----------------------------|
| 20 (0.50                   |
| - 20 ~ 60 °C               |
| 20 ~ 80 % Non-Condensation |
|                            |
| 5 ~ 95 % Non-Condensation  |
|                            |
|                            |

Caution)

If an external storage device larger than 2 TB is connected, it may not register. If using this device with NTFS file system, a new partition must be created. When splitting the hard drive into partitions, they must be 2TB or sm To create a partition right click [My computer], select [Manage] — [Disk Management], select the drive then select [New partition]. If your using EXT3 file system, it will recognize up to 4TB.

### LG Service Site

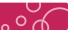

### **♦ LG Service Site**

#### Asia (Country / Region)

http://www.lgservice.com Lesotho http://lr.lgservice.com http://www.lgservice.com Liberia Libya http://mg.lgservice.com http://ml.lgservice.com Madagascar Mali Mauritius http://mu.lgservice.com Morocco http://ma.lgservice.com Namibia http://www.laservice.com http://ng.lgservice.com Nigeria Reunion http://re.lgservice.com http://sn.lgservice.com Senegal http://za.lgservice.com http://www.lgservice.com South Africa Sudan http://www.lgservice.com http://tg.lgservice.com Swaziland Togo Tunisia http://tn.laservice.com http://zw lgservice.com Zimbabwe

### Africa (Country / Region)

Algeria http://dz.laservice.com Angola http://ao.lgservice.com http://bj.lgservice.com http://www.lgservice.com Benin Botswana Burkina Faso http://bf.laservice.com http://cm.lgservice.com Cameroon Canary Islands http://cn.laservice.com Egypt http://eg.lgservice.com Ethiopia http://et.laservice.com Gabon http://ga.lgservice.com Gambia http://am.laservice.com http://gh.lgservice.com http://gn.lgservice.com http://ic.lgservice.com Guinea Ivory Coast Kenya http://ke.lgservice.com

### Middle East (Country / Region)

| Afghanistan  | http://www.lgservice.com |
|--------------|--------------------------|
| Bahrain      | http://bh.lgservice.com  |
| Cyprus       | http://cy.lgservice.com  |
| Iran         | http://ir.lgservice.com  |
| Iraq         | http://iq.lgservice.com  |
| Israel       | http://www.lgservice.com |
| Jordan       | http://jo.lgservice.com  |
| Kuwait       | http://kw.lgservice.com  |
| Lebanon      | http://lb.lgservice.com  |
| Oman         | http://om.lgservice.com  |
| Pakistan     | http://pk.lgservice.com  |
| Qatar        | http://qa.lgservice.com  |
| Saudi Arabia | http://sa.lgservice.com  |
| Syria        | http://sy.lgservice.com  |
| Turkey       | http://tr.lgservice.com  |
| U.A.E.       | http://ae.lgservice.com  |
| Yemen        | http://ye.lgservice.com  |
|              |                          |

### Central & South America (Country / Region)

| Central & Jou | til America (Country / Neglo |
|---------------|------------------------------|
| Argentina     | http://ar.lgservice.com      |
| Bolivia       | http://www.lgservice.com     |
| Brazil        | http://br.lgservice.com      |

### LG Service Site

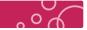

### **& LG Service Site**

| Caribbean          | http://www.lgservice.com |
|--------------------|--------------------------|
| Chile              | http://cl.lgservice.com  |
| Colombia           | http://co.lgservice.com  |
| Costa Rica         | http://cr.lgservice.com  |
| Cuba               | http://www.lgservice.com |
| Dominican Republic | http://dm.lgservice.com  |
| Ecuador            | http://ec.lgservice.com  |
| El Salvador        | http://www.lgservice.com |
| Guatemala          | http://www.lgservice.com |
| Honduras           | http://www.lgservice.com |
| Nicaragua          | http://www.lgservice.com |
| Panama             | http://pa.lgservice.com  |
| Paraguay           | http://www.lgservice.com |
| Peru               | http://pe.lgservice.com  |
| Uruguay            | http://www.lgservice.com |
| Venezuela          | http://ve.lgservice.com  |

#### North America (Country / Region)

| Canada      | http://ca.lgservice.com  |
|-------------|--------------------------|
| Mexico      | http://mx.lgservice.com  |
| Puerto Rico | http://www.lgservice.cor |
| U.S.A.      | http://www.lgusa.com     |

### / Dogion)

| Region)                    |
|----------------------------|
| http://www.lgservice.com   |
| http://www.lgservice.com   |
| http://be.laservice.com    |
| http://www.lgservice.com   |
| http://bg.lgservice.com    |
| http://www.lgservice.com   |
|                            |
| http://www.lgservice.com   |
| http://cz.lgservice.com    |
| http://dk.lgservice.com    |
| http://ee.lgservice.com    |
| http://fi.lgservice.com    |
| http://fr.lgservice.com    |
| http://de.lgservice.com    |
| http://gr.lgservice.com    |
| http://hu.lgservice.com    |
| http://is.lgservice.com    |
| http://ie.lgservice.com    |
| http://italy.lgservice.com |
| http://kz.lgservice.com    |
|                            |

Latvia http://lv.lgservice.com http://lt.lgservice.com Lithuania http://lu.lgservice.com http://www.lgservice.com Luxembourg Macedonia Moldova http://www.lgservice.com http://nl.lgservice.com Netherlands Norway Poland http://no.lgservice.com http://pl.lgservice.com Portugal Romania http://pt.lgservice.com http://ro.lgservice.com http://ru.lgservice.com http://www.lgservice.com Russia Serbia Slovakia http://www.lgservice.com http://www.lgservice.com Slovenia Spain Sweden http://es.lgservice.com http://se.lgservice.com Switzerland http://www.lgservice.com Ukraine http://ua.lgservice.com United Kingdom http://gb.lgservice.com

Oceania (Country / Region) Australia

http://au.lgservice.com

LG Electronics Inc. Home page : www.lge.com.au Service site : http://au.lgservice.com Customer information centre 1800-LG-HELP (54-4357)

http://www.lgservice.com New Caledonia http://www.lgservice.com http://nz.lgservice.com New Zealand Papua New Guinea http://www.lgservice.com

LG Multimedia Player User's Manual LG Multimedia Player User's Manual